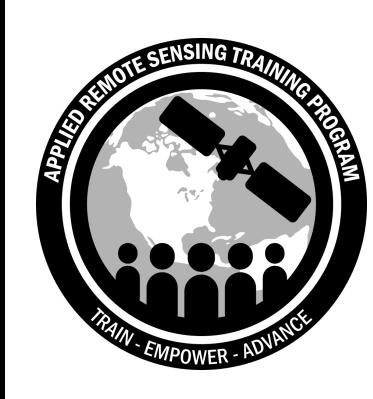

Erika Podest, Amber McCullum, Juan Luis Torres Pérez, Sean McCartney Mapeo y Monitoreo de Bosques con Datos de SAR: Clasificación de Cobertura Terrestre con Datos Ópticos y de Radar

May 14, 2020

### **Estructura del Curso**

- Cuatro sesiones de 2 horas cada una los días 12, 14,
- H[ay 2 sesiones por día](http://nasa.gov) presentando el mismo materio – Inglés [\(11:00-13:00 Hora de Este\)](http://nasa.gov)
	- Español [\(14:00-16:00 Hora de E](http://nasa.gov)ste)
	- **Sólo tienen que anotarse para una sesión por día.**
- Pueden encontrar las grabaciones de los seminarios PowerPoint, y la tarea asignada luego de cada sesió
	- https://arset.gsfc.nasa.gov/land/webinars/forest-mapping-sar
	- Preguntas y Respuestas: Al final de cada sesión y/o por email a:
		- erika.podest@jpl.nasa.gov
		- amberjean.mccullum@nasa.gov
		- juan.l.torresperez@nasa.gov

### **Tarea y Certificados**

- **Tarea:**
	- Una sola tarea, disponible al final del curso
	- Debe someter las contestaciones via [Google Forms](http://ssaihq.com)
- **Certificado de Participación:**
	- Debe participar en las cuatro sesiones
	- Completar la tarea en o antes del **jueves, 4 de Junio** (accesar desde el sitio web de ARSET)
	- Debe recibir el certificado aproximadamente dos meses luego de completar el taller desde:

marines.martins@ssaihq.com

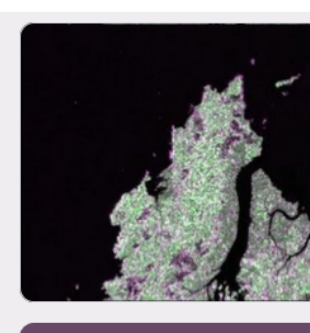

### Homewo Mapping

This homework inclu webinar. Some ques are completing the s elsewhere before su back to complete th

### **Pre-requisitos y Materiales del Curso**

#### • **[Pre-requisitos:](https://earthengine.google.com/)**

- Debe completar estos dos cursos o tener experiencia equivalente
	- Introduction to Synthetic Aperture Radar
	- Advanced Webinar: SAR for Landcover Applications
- Debe abrir una cuenta en la Plataforma de Google Earth Engine (gratis) aquí:
- https://earthengine.google.com
- **Materiales del Curso:**
	- https://arset.gsfc.nasa.gov/land/w ebinars/forest-mapping-sar

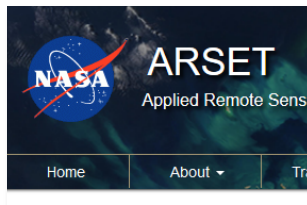

**Advanced Webinar: For** Data

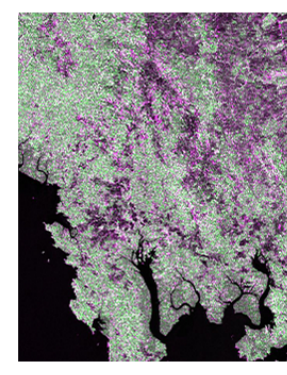

Date Range: May 12, 2020. May 14 Times: English Session: 11:00-13:00 E

Measurements of forest cover and c contribution of forests to carbon sequ such as the Reducing Emissions from tracking annual deforestation rates and sensing data are integral to data colled for monitoring forest health can be cha

Radar remote sensing overcomes thes clouds or regardless of day or night co enetation canony and provide info

### **Bosquejo del Curso:**

**Parte 1: Análisis de Series de Tiempo para Cambios Forestales**

**Parte 2: Clasificación de Cobertura Terrestre con Datos de Radar y Ópticos**

#### **Parte 3: Mapeo de Bosques de Mangle**

**Parte 4: Altura de Bosque**

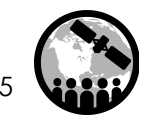

### **Objetivos de Aprendizaje**

Al final de esta presentación podrán:

- Identificar los atributos únicos de los datos de radar y ópticos
- Explicar los beneficios y limitaciones del uso de radar y datos ópticos para el mapeo de bosques
- Entender los procesos básicos de clasificación de cobertura terrestre usando datos ópticos y de radar
- Conducir una clasificación de cobertura terrestre usando datos de Landsat y Sentinel-1 en la plataforma de Google Earth Engine

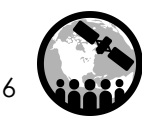

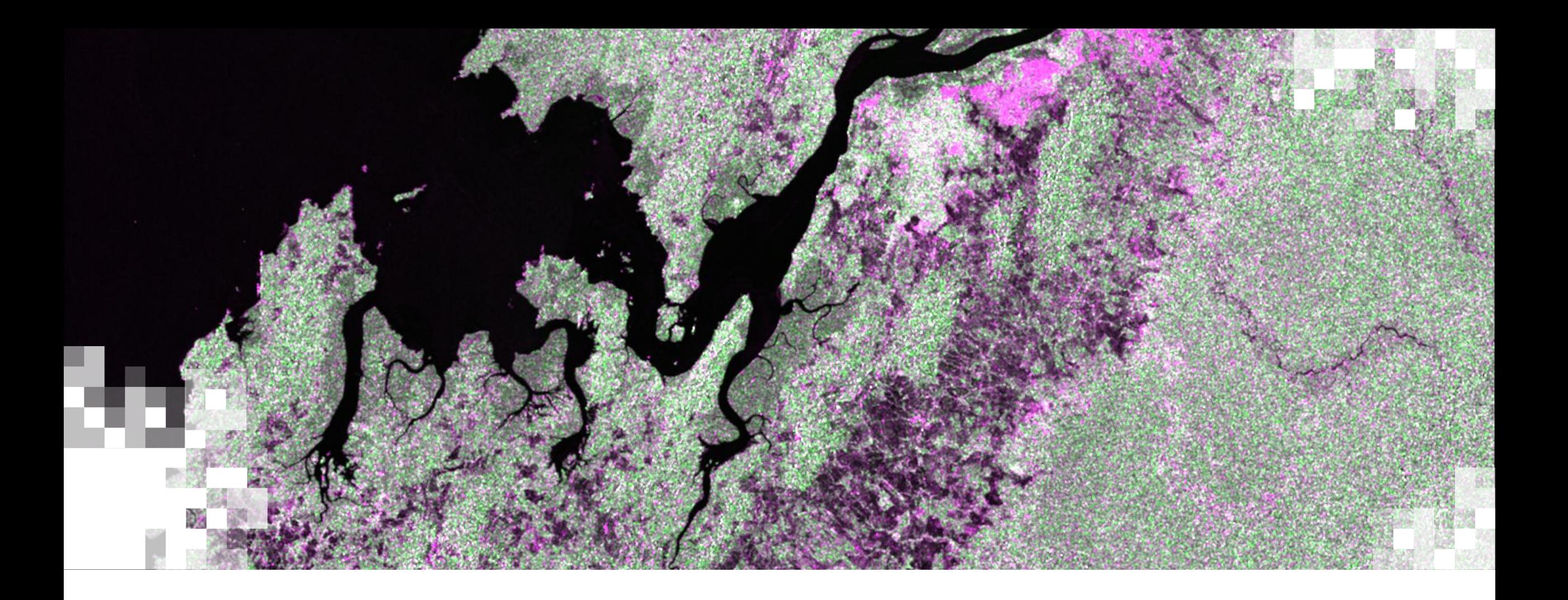

# Resumen de Datos Ópticos

### **Firmas Espectrales**

- Cada superficie en la Tierra refleja y absorbe energía en diversas formas.
- La firma espectral representa la forma única en la que una superficie refleja la energía.
- Las firmas espectrales típicamente se caracterizan en una gráfica:
	- Porciento de reflectancia en el eje de y
	- Largo de onda en el eje de x
- Ejemplo: Vegetación verde y saludable absorbe los largos de onda en el **Azul** y el **Rojo** (usados por la clorofila para la fotosíntesis) y refleja en el **Verde** y en el **Infrarojo**.

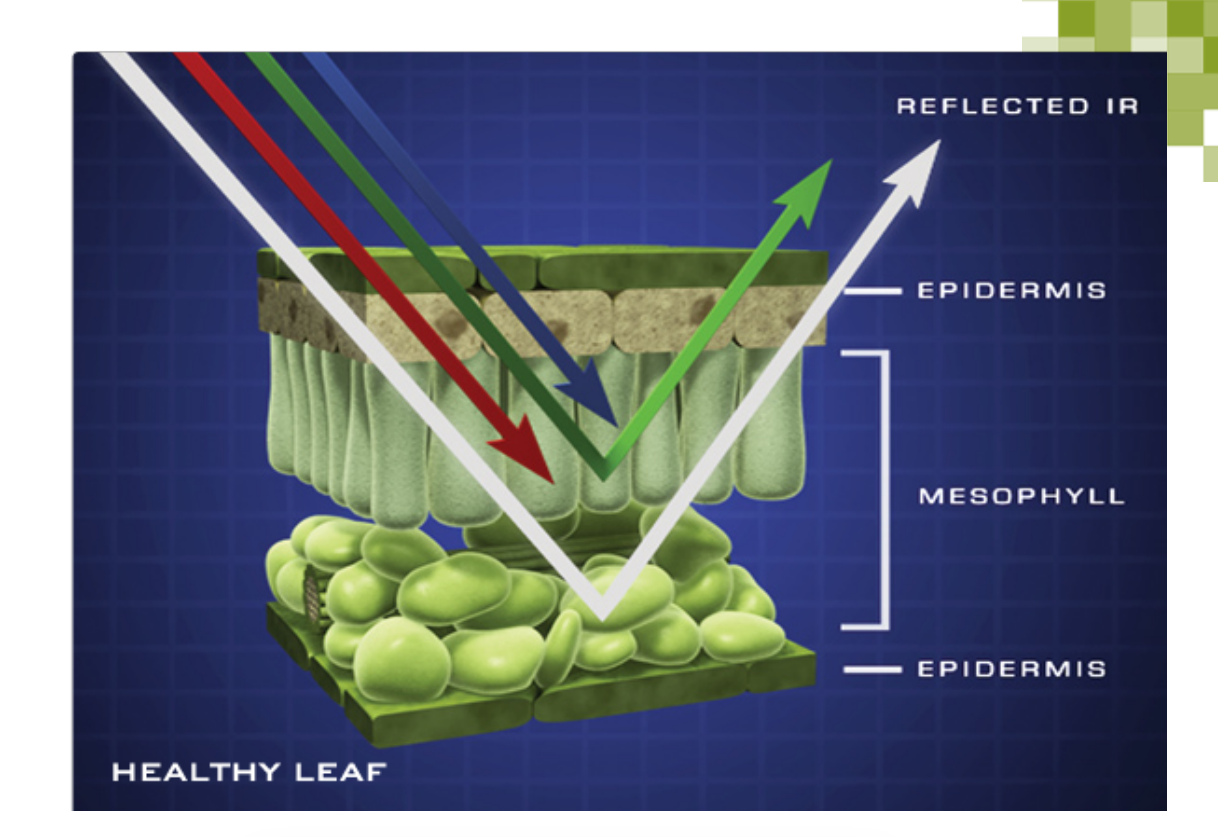

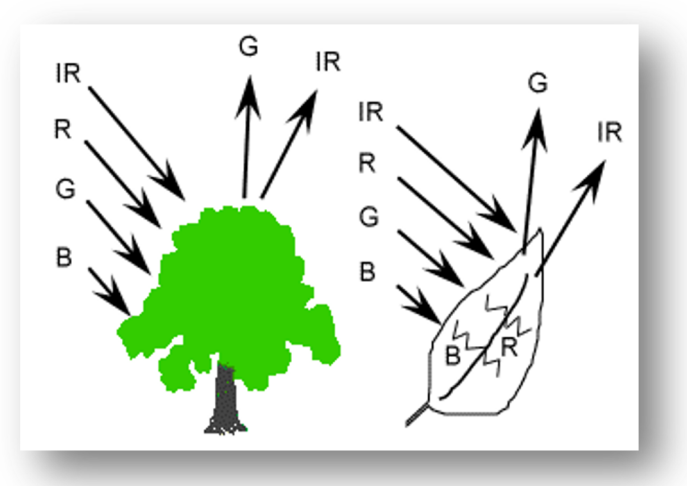

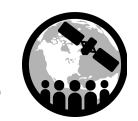

### **Firmas Espectrales**

- Diferentes superficies tienen distintas firmas espectrales .
- En este ejemplo vemos las diferencias entre las firmas espectrales de Agua, Vegetación y el Suelo.

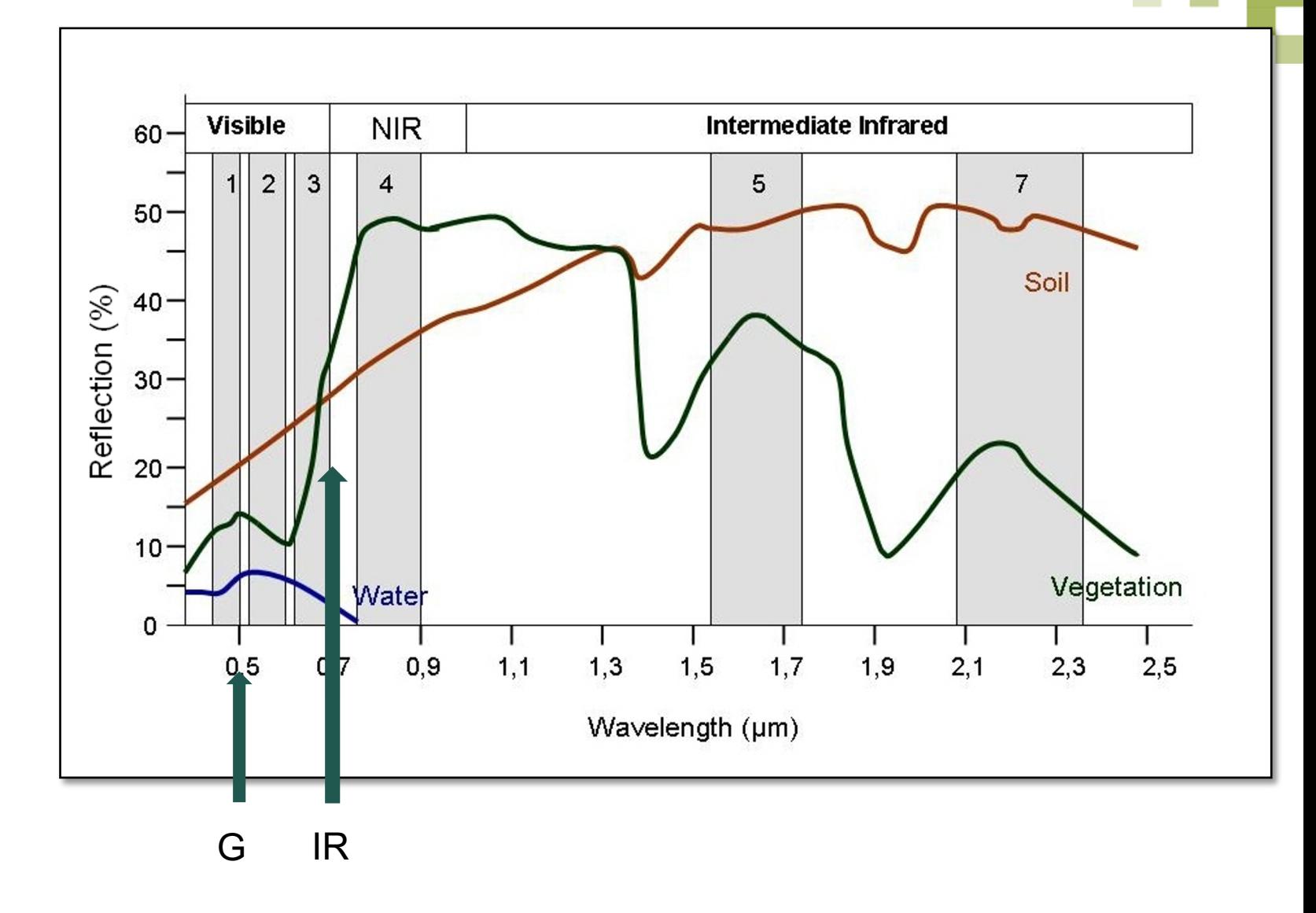

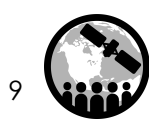

### **¿Cómo los sensores satelitales ópticos colectan datos?**

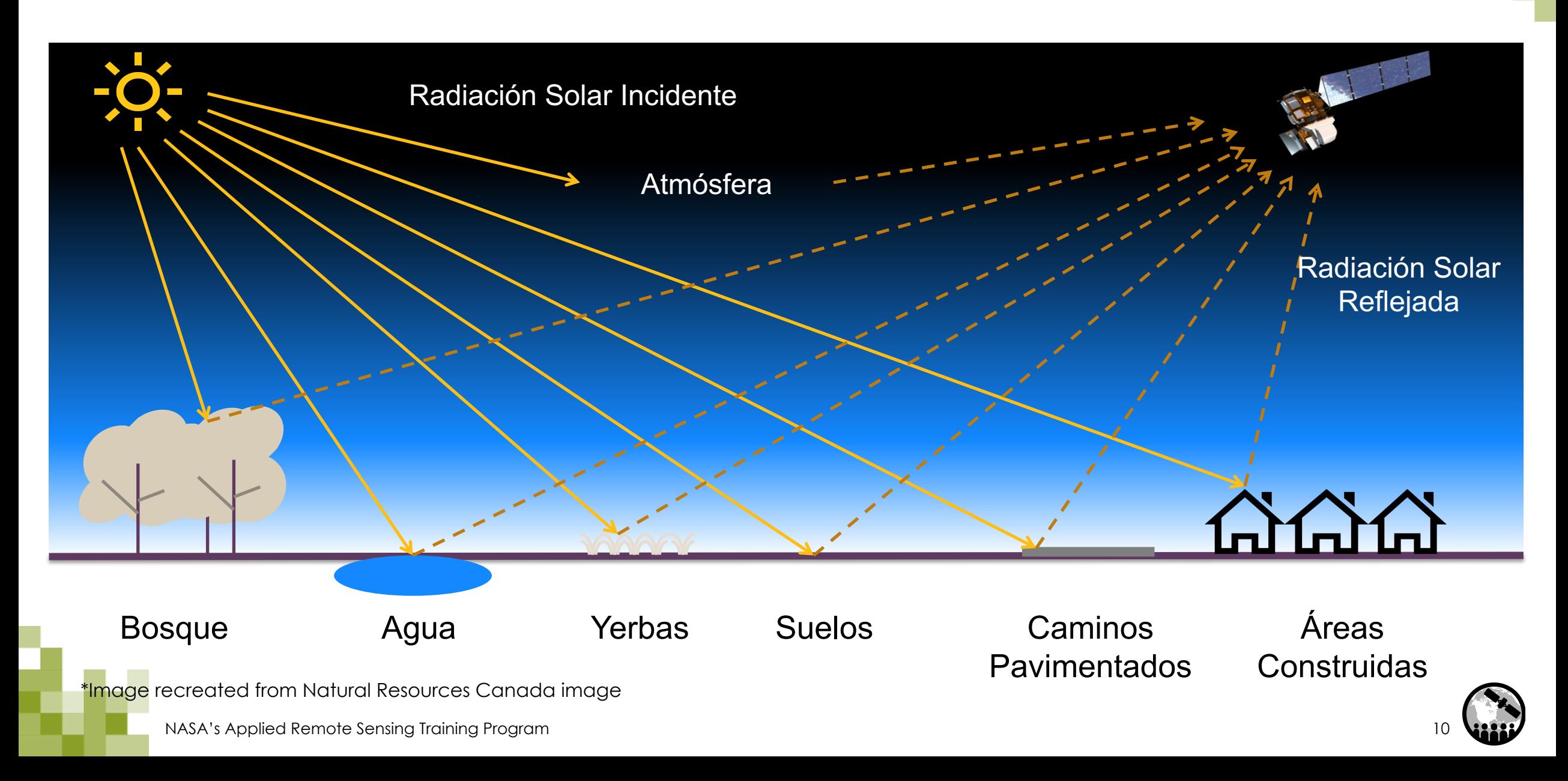

### **Bandas Espectrales vs. Canales de Colores**

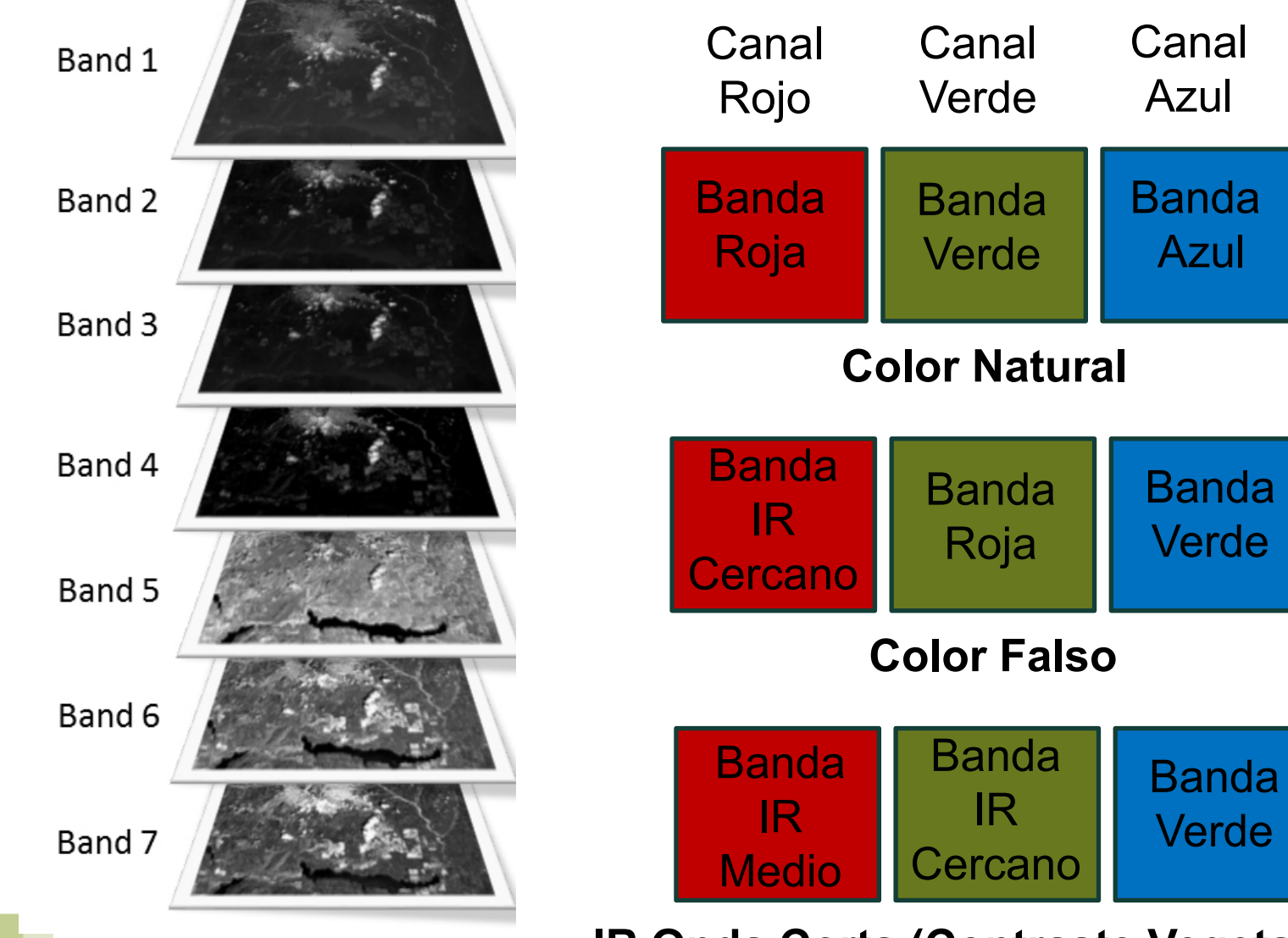

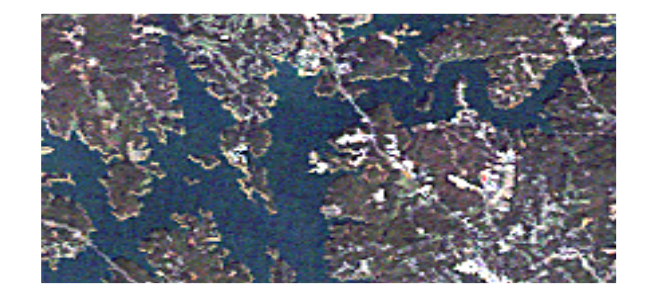

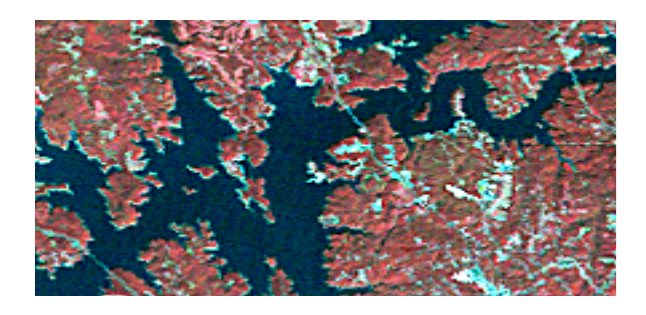

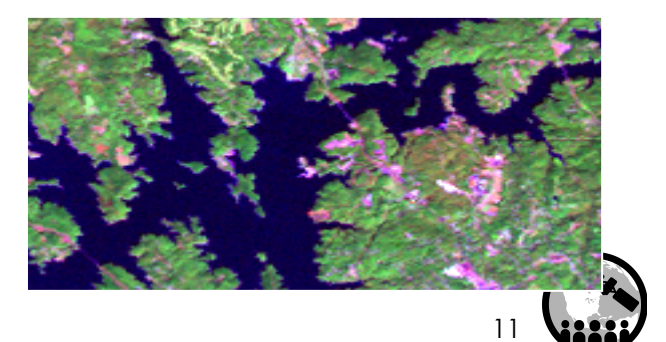

NASA's Applied Remote Sensing Training Program 11 **IR Onda Corta (Contraste Vegetación)**

### **Convirtiendo Datos en Información**

#### **Clasificación de Datos Ópticos**

#### **Clases Espectrales**

• Grupos de pixeles uniformes respecto a sus valores en varias bandas.

#### **Clases Informativas**

• Categorías de interés a los usuarios de los datos (i.e. agua, bosque, urbano, agricultura, etc.).

La clasificación de imágenes es el proceso de agrupar clases espectrales y asignarles nombres de clases informativas.

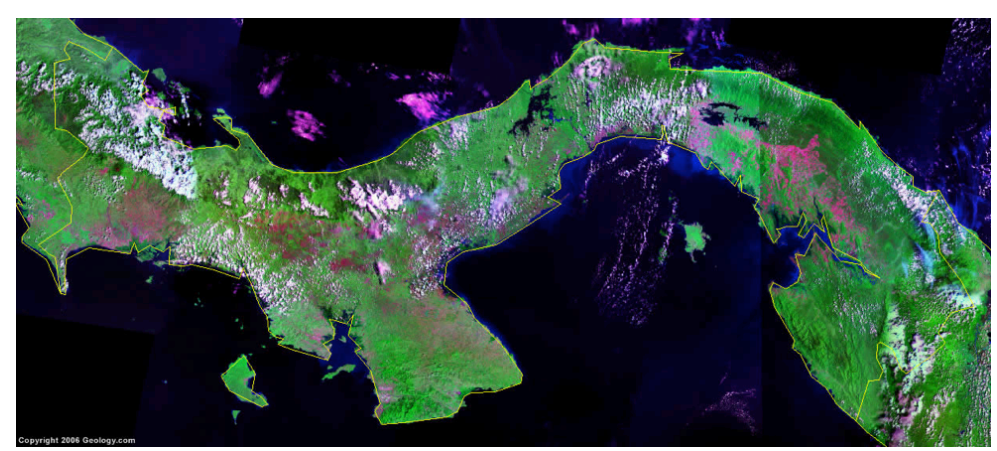

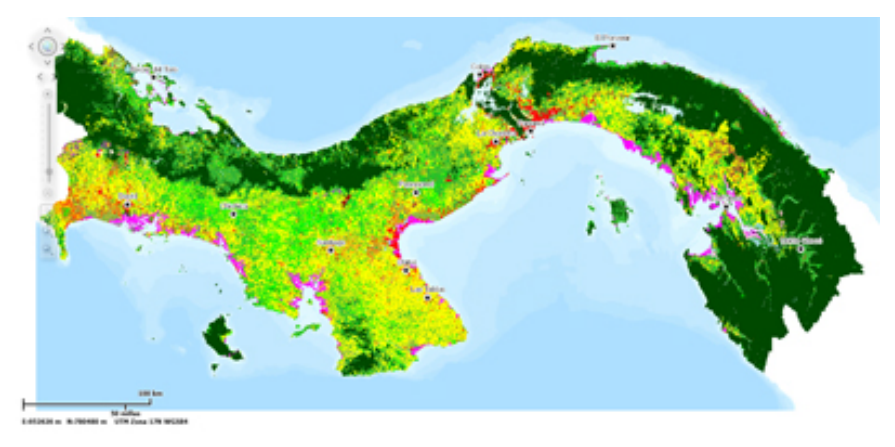

Imagen satelital de Panamá de material de Panamán de Santa Casa de Cobertura de terreno de Panamán

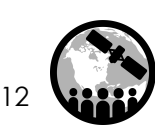

## **Clasificación de Imágenes Ópticas**

- Requiere delinear los límties de las clases en un espacio multidimensional usando la estadística de cada clase
- Cada grupo de pixeles es caracterizado por:
	- min.
	- máx.
	- promedio
	- desviación estándar
- A todos los pixeles en la imagen que caen dentro de una estadística se les asigna una clase particular
- Supervisada o No-supervisada

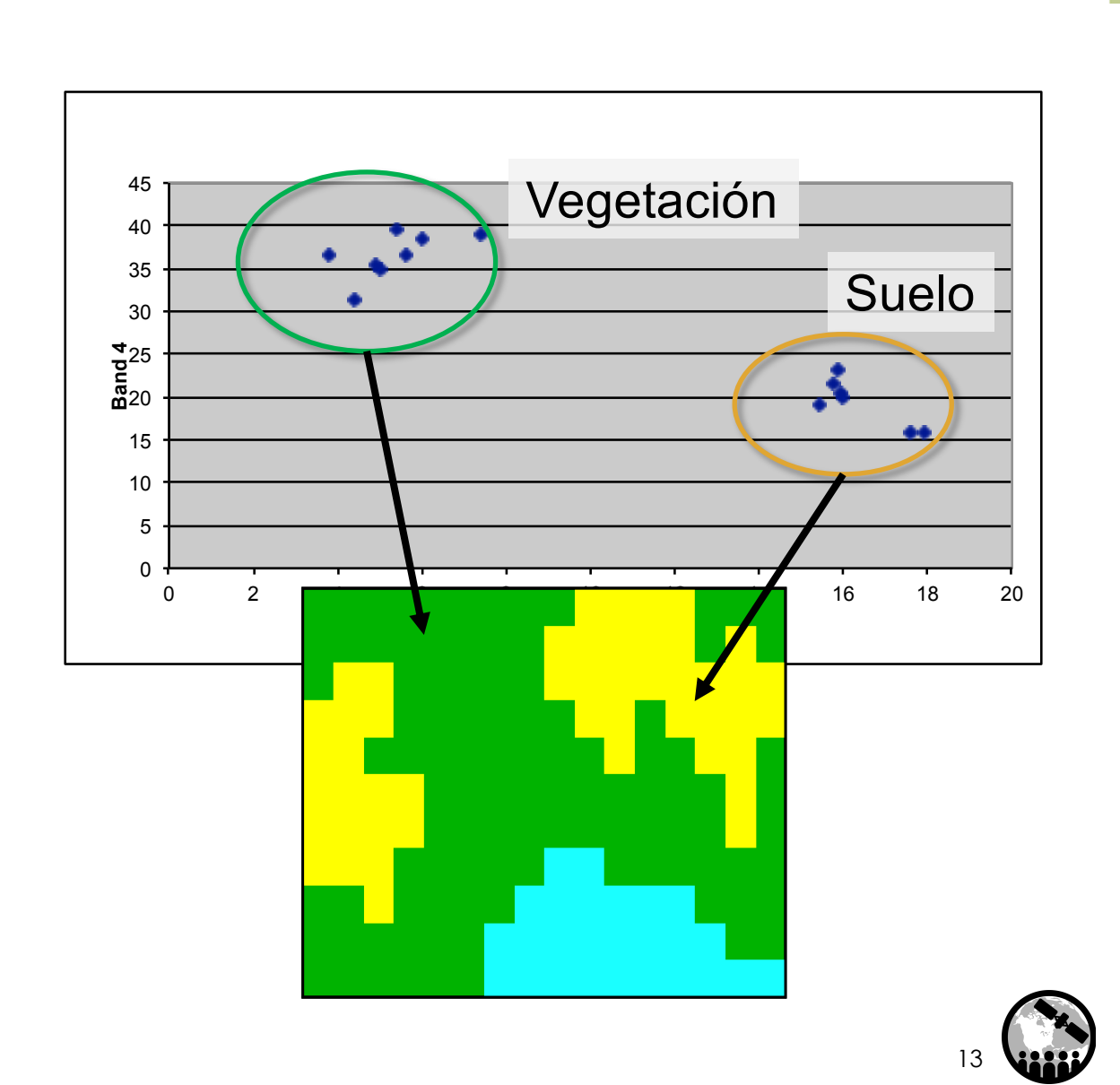

### **Algoritmo de Clasificación Aleatoria Tipo Bosque ("Random Forest")**

- Ejemplo del modelo de ensamblaje (combina los resultados; lógica  $\rightarrow$ resultado de una combinación de modelos será mejor que el de un modelo sencillo)
- Aprendizaje Supervisado
- El algoritmo de "Random Forest" toma un grupo aleatorio de lugares de entrenamiento (usualmente 2/3 de los datos) y crea árboles de decisiones múltiples (clasificación); el restante ~1/3 se usa para estimar el error y la importancia de cada variable predictiva

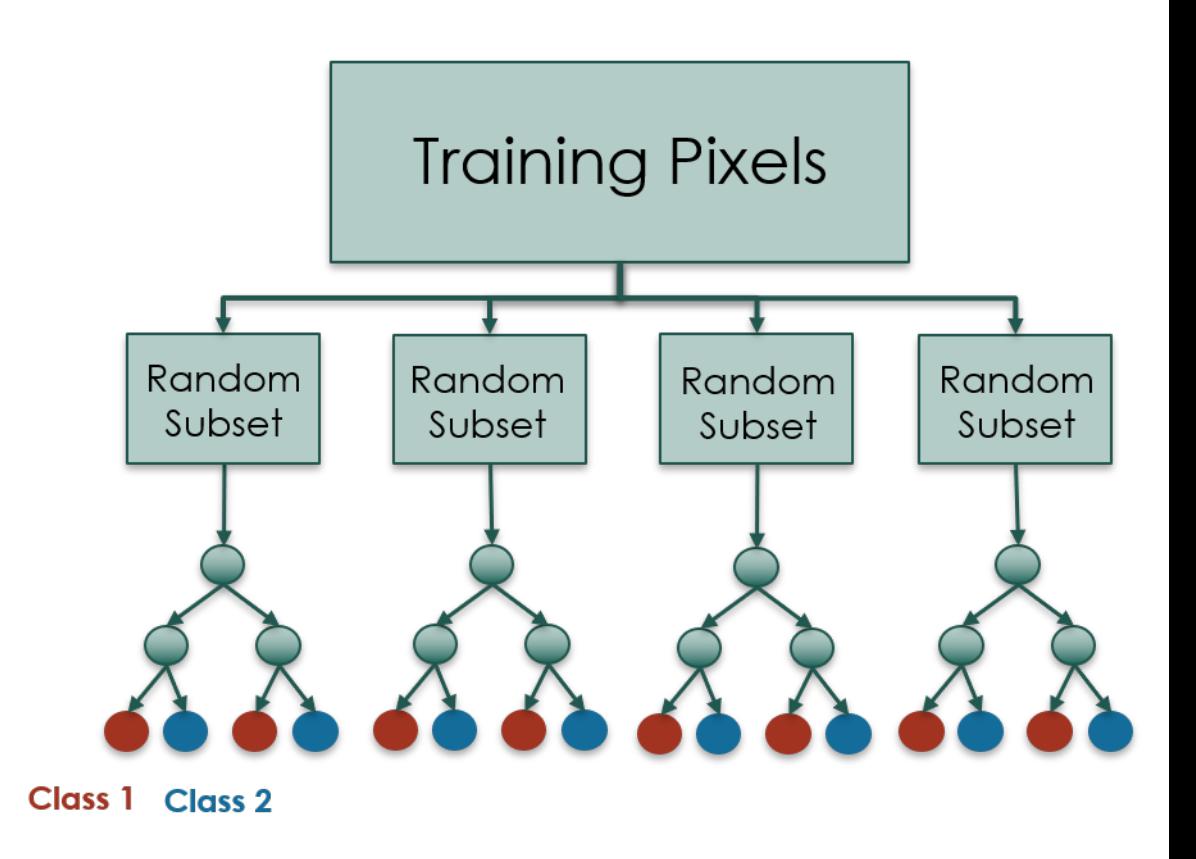

### **Algoritmo de Clasificación Aleatoria Tipo Bosque ("Random Forest")**

#### **Ventajas**

- No hay necesidad de "poda" de datos
- Sobreajuste de los datos no es problema
- No es sensitivo a valores atípicos en los datos de entrenamiento
- Fácil de parametrizar

#### **Limitaciones**

- Algoritmo no puede predecir la amplitud espectral más allá de los datos de entrenamiento
- Los datos de entrenamiento deben capturar toda la amplitud espectral

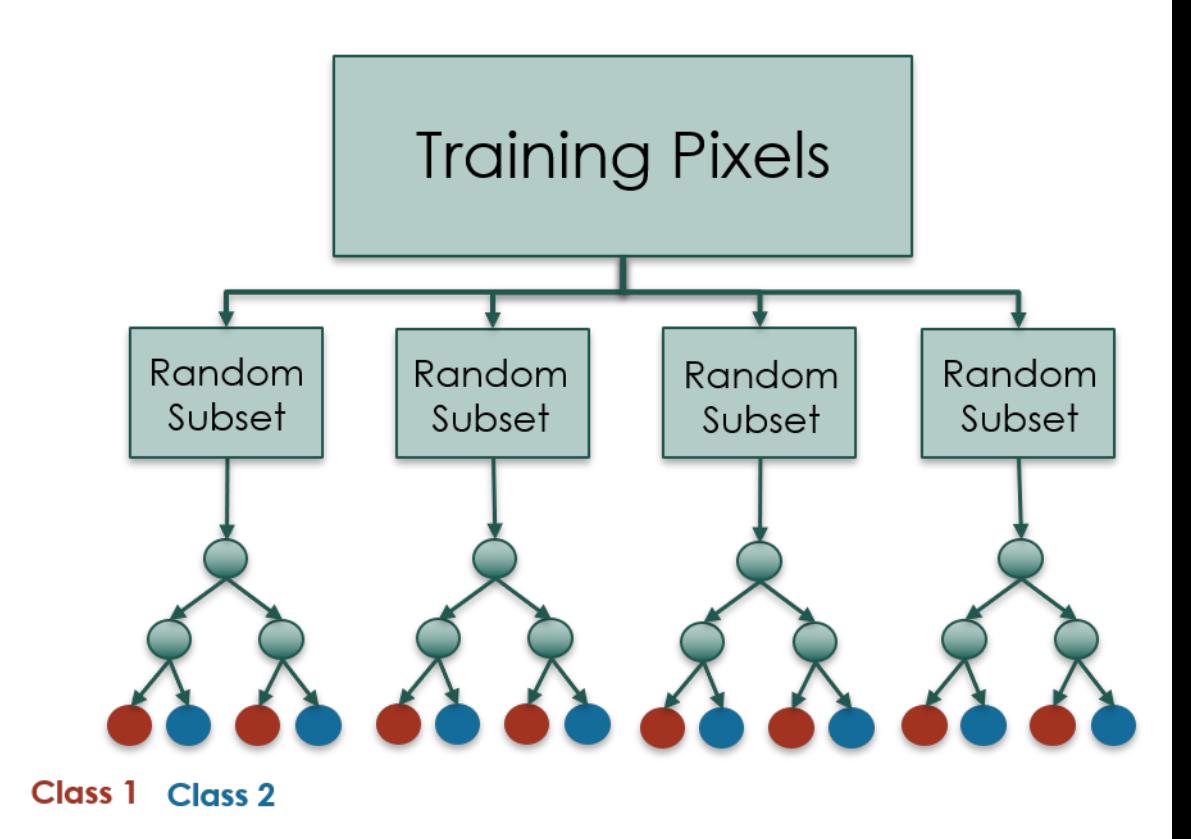

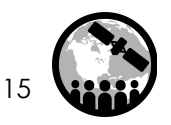

### **Limitaciones de Datos Ópticos**

- La resolución espacial es a menudo muy gruesa (para los datos de la NASA) como para proveer un alto nivel de detalles del terreno.
- La resolución espectral es a menudo muy gruesa para poder distinguir entre distintos tipos de vegetación
- No puede penetrar nubes, humo o el dosel del bosque

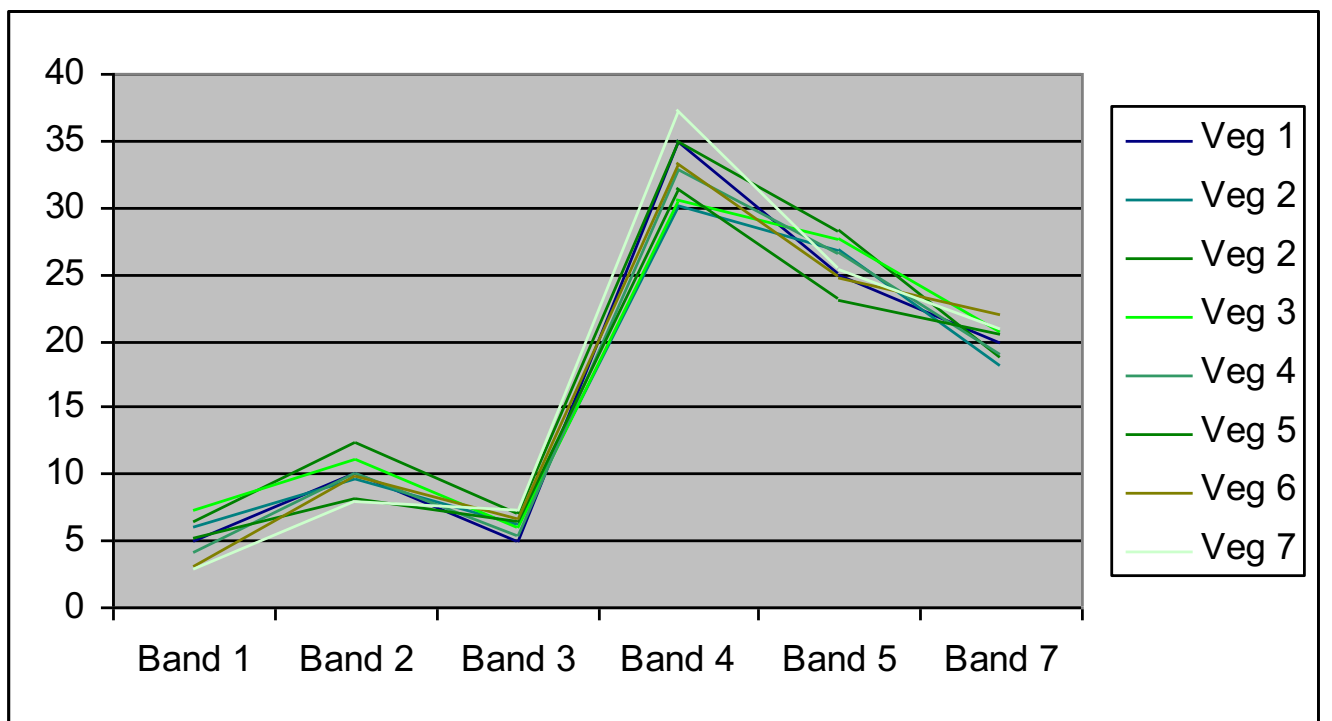

Ejemplo de similitudes espectrales entre distintos tipos de vegetación

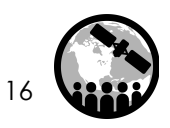

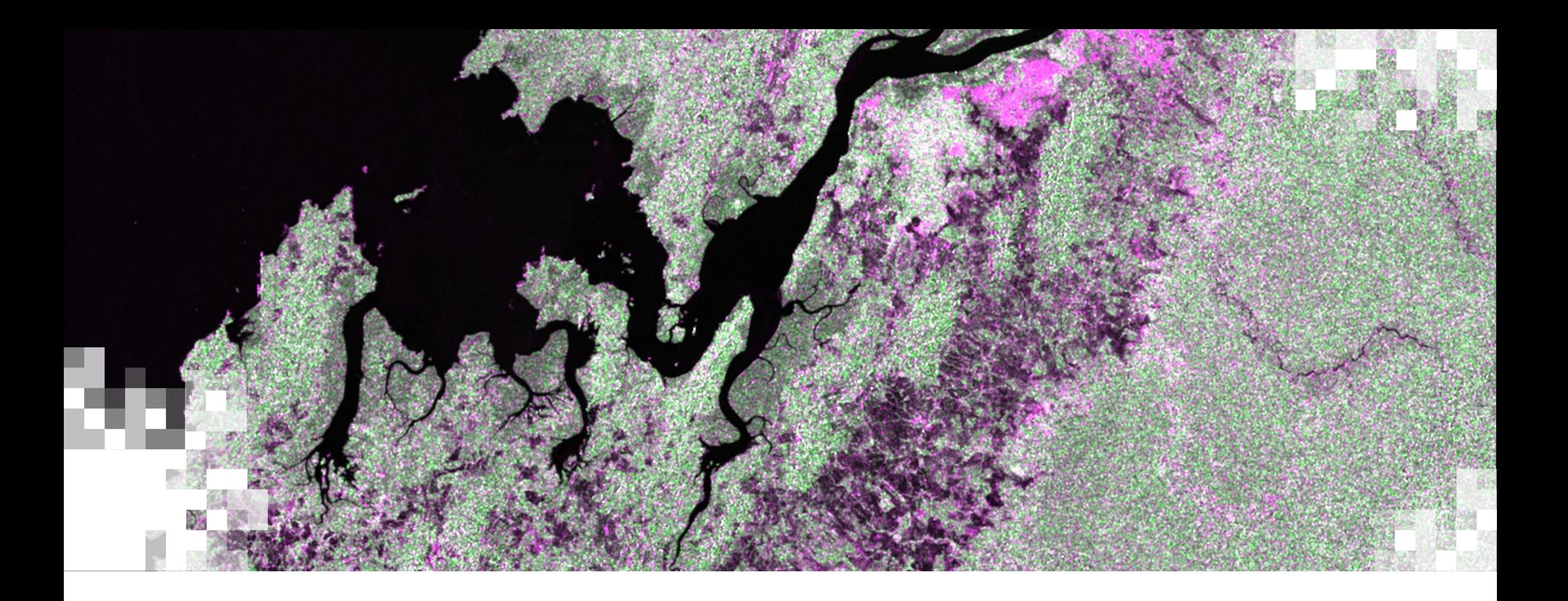

# Un Vistazo a Datos Ópticos vs. Radar

### **Monitoreo de Bosques con Datos Ópticos y Radar**

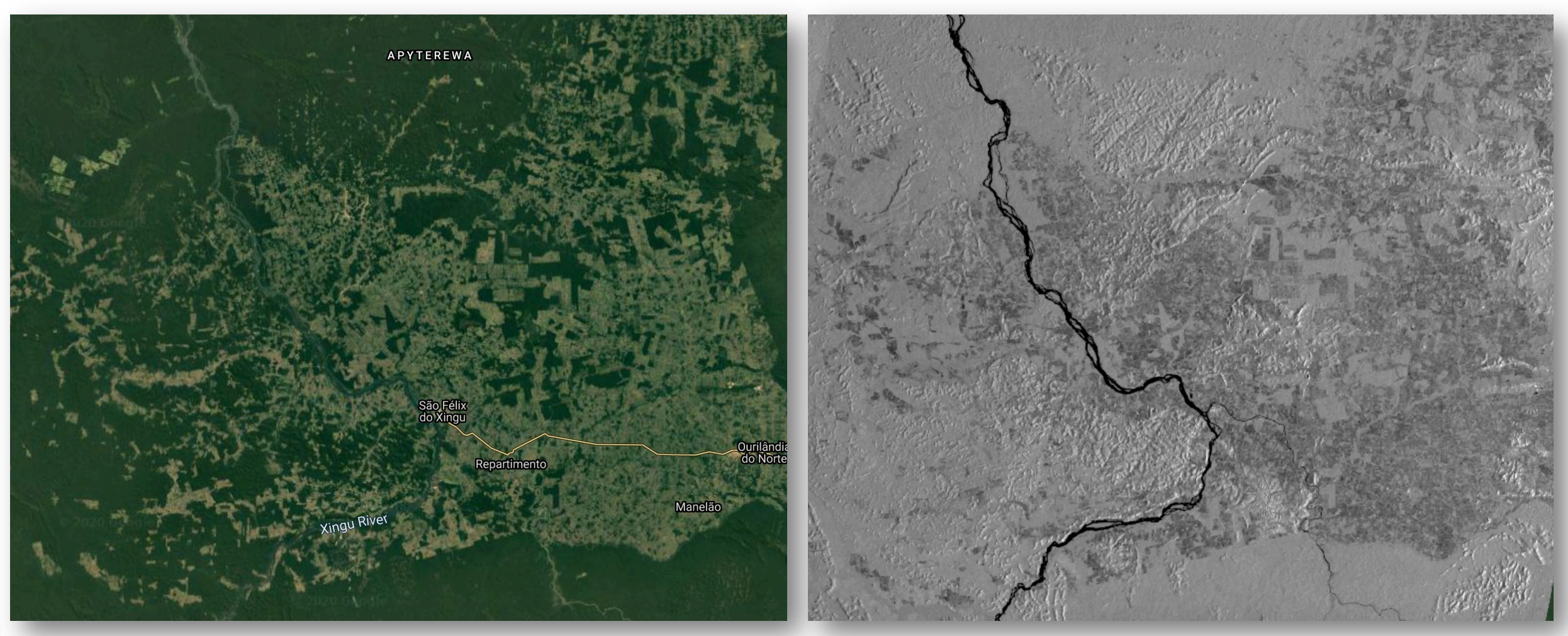

Sentinel-1 (SAR)

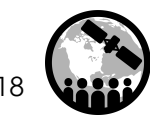

NASA's Applied Remote Sensing Training Program

Landsat (Ópticos)

### **El Espectro Electromagnético**

- Sensores ópticos miden la luz solar reflejada por lo que solo los datos tomados durante el día son útiles .
- La superficie terrestre no puede ser caracterizada cuando hay una alta cobertura de nubes.
- Las microondas pueden penetrar a través de las nubes y la vegetación y pueden operar en condiciones diarias o nocturnas .

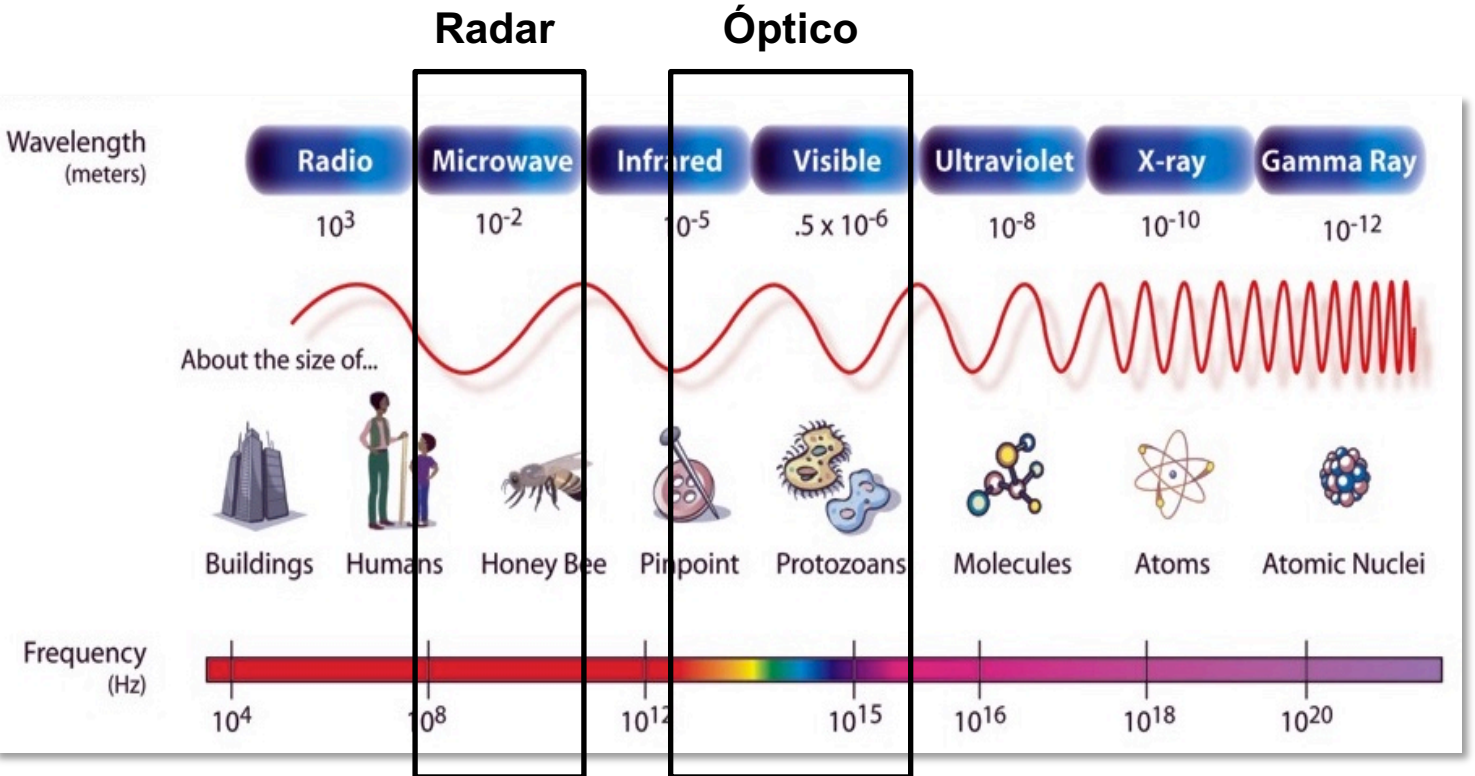

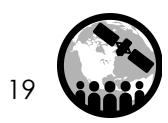

# **Mapeo de Cobertura Terrestre: Ópticos vs.**

### **Ópticos**

- La energía reflejada por la vegetación es dependiente de la estructura de las hojas, la pigmentación, y la humedad interna.
- Hay productos disponibles en largos de onda desde el visible al infrarojo consistiendo en varias bandas de datos dependiendo del sensor.
- Los sensores ópticos solamente pueden ver el dosel del bosque porque éste bloquea el sotobosque.

#### **Radar**

- La energí dispersad depende contenido superficie
- Los datos consisten
- La señal p proveyen condicion de inunda

### **Ventajas y Desventajas de la Teledetección por Radar vs. la Óptica**

### **Ventajas**

- Capacidad de tomar datos en casi cualquier tipo de condición climática
- Funciona de día o de noche
- Penetra el dosel del bosque
- Penetra el suelo
- Efectos atmosféricos mínimos
- Sensitividad a humedad/contenido hídrico de la superficie terrestre
- Sensitividad a la estructura de la superfcie

#### **Desventajas**

- El contenido informativo es diferente al contenido óptico y a menudo es difícil de interpretar
- Efectos moteados (granulosidad en la imagen)
- Diferencias topográficas introducen distorciones en los datos

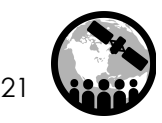

### **Aplicaciones de Radar para la Cobertura T**

Mapeo y Monitoreo:

- Bosques
- Humedales
- Biomasa
- Disturbios (e.g. fuegos salvajes, tala selectiva, deforestación, reforestación)

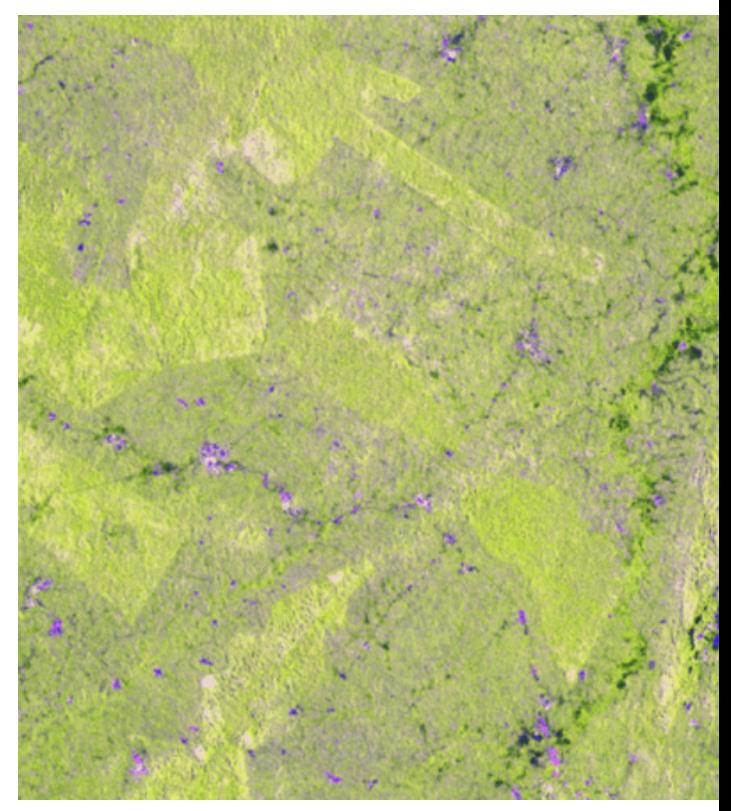

Identificación de cambios en vegetación us Image Credit: Satelligence

### **Beneficios en el Uso de Datos Combinados de Radar y Ópticos**

- Mejora la clasificación de cobertura terestre
- Habilidad de proveer una caracterización más detallada de cambios en los terrenos
	- Clases amplias de cambios y cobertura terrestre (ópticos)
	- Rugosidad de la suerficie terrestre y humedad de suelos (radar)
- Habilidad de monitorear de forma más precisa la salud de la vegetación para propósitos de agricultura, disturbios forestales, y degradación de la tierra
	- NDVI y/o EVI (ópticos)
	- Estructura y volumen de las plantas (radar)

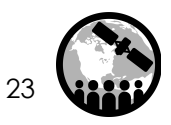

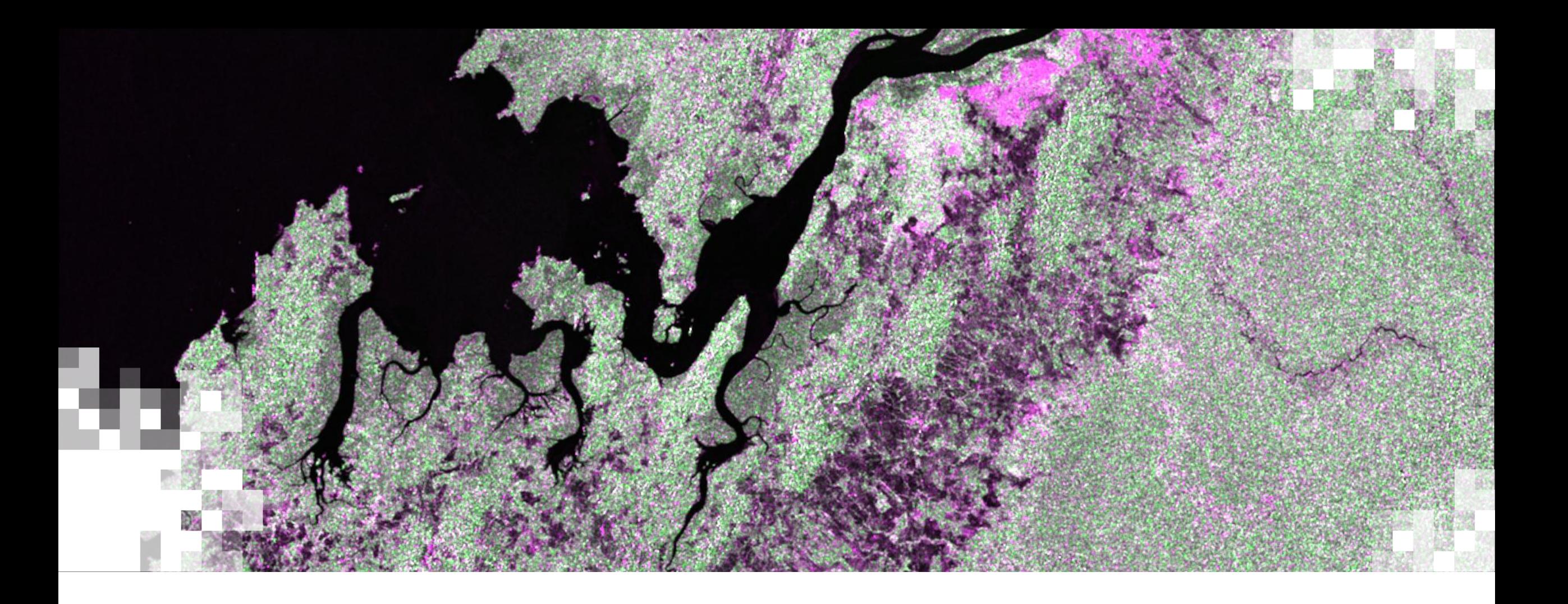

### Ejercicio Práctico: Clasificación de Cobertura Terrestre

### **Panorama del Ejercicio**

• Resumen General de la Clasificación de la Cobertura Terrestre

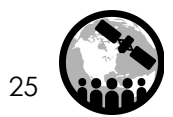

NASA's Applied Remote Sensing Training Program

### **Área de Enfoque**

#### **Rondonia, Brasil**

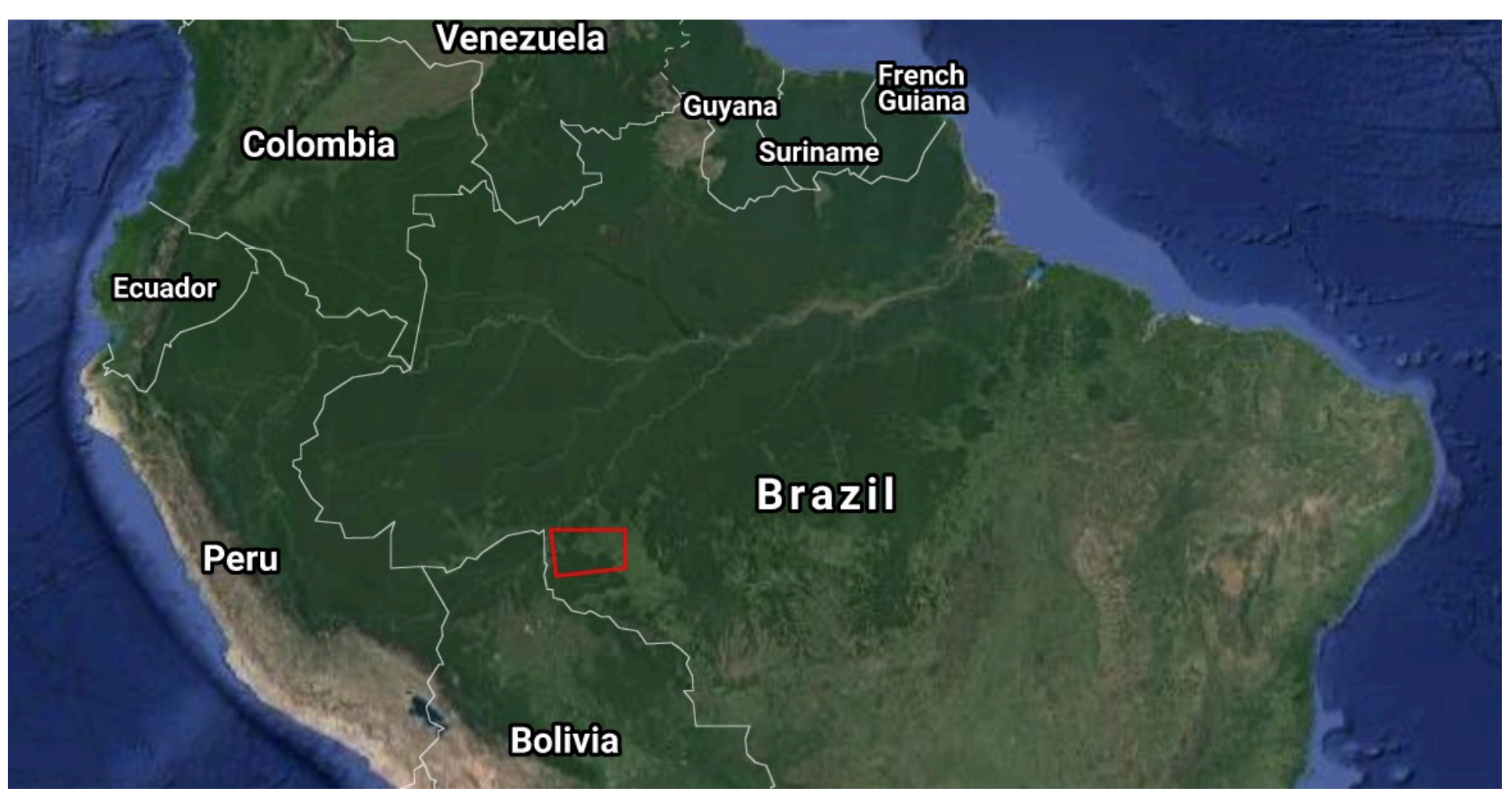

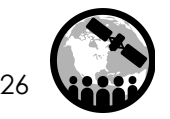

### **Visualizar Datos Sentinel-1**

- **1.** Para comenzar, abra Google Earth Engine: **https://dottps://doogle.com**
- **2.** Busque datos **Sentinel-1**. Se abrirá una ventana con una descripción de los datos mostrando:
	- o Los pasos que se siguieron para procesar los datos (eliminación de ruido térmico, calibración radiométrica, corrección de terreno)
	- o Bandas y resolución
	- o Metadatos (el modo y las propiedades orbitales – descendente o ascendente -- son parámetros importantes)

**3.** Repita una búsqueda similar para Landsat 8 y selec Reflectance (SR) Tier 1. Revise la descripción, bandas y

4. Haga clic en el mapa para salir de la pestaña con los datos Landsat 8.

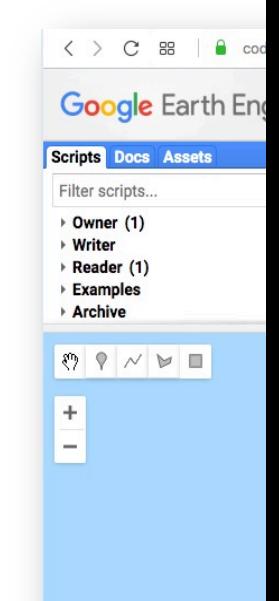

## **Seleccionar Área de Interés**

#### **Defina su área de interés**

- **5.** Amplíe la región de **Rondonia, Brasil** .
- Puede hacer esto tecleando "Rondonia, Brazil" en la barra de búsqueda en la parte superior y después ampliando la región hasta ver la ciudad de Porto Velho.

#### **6.** Seleccione el icono para **dibujar una línea** .

**7**. Dibuje un rectángulo como este sobre nuestra área de interés. **8.** Detenga el cursor sobre **geometry** y haga clic en el icono de la rueda para cambiar el nombre a **roi**  (region of interest), ahora haga clic en **OK**.

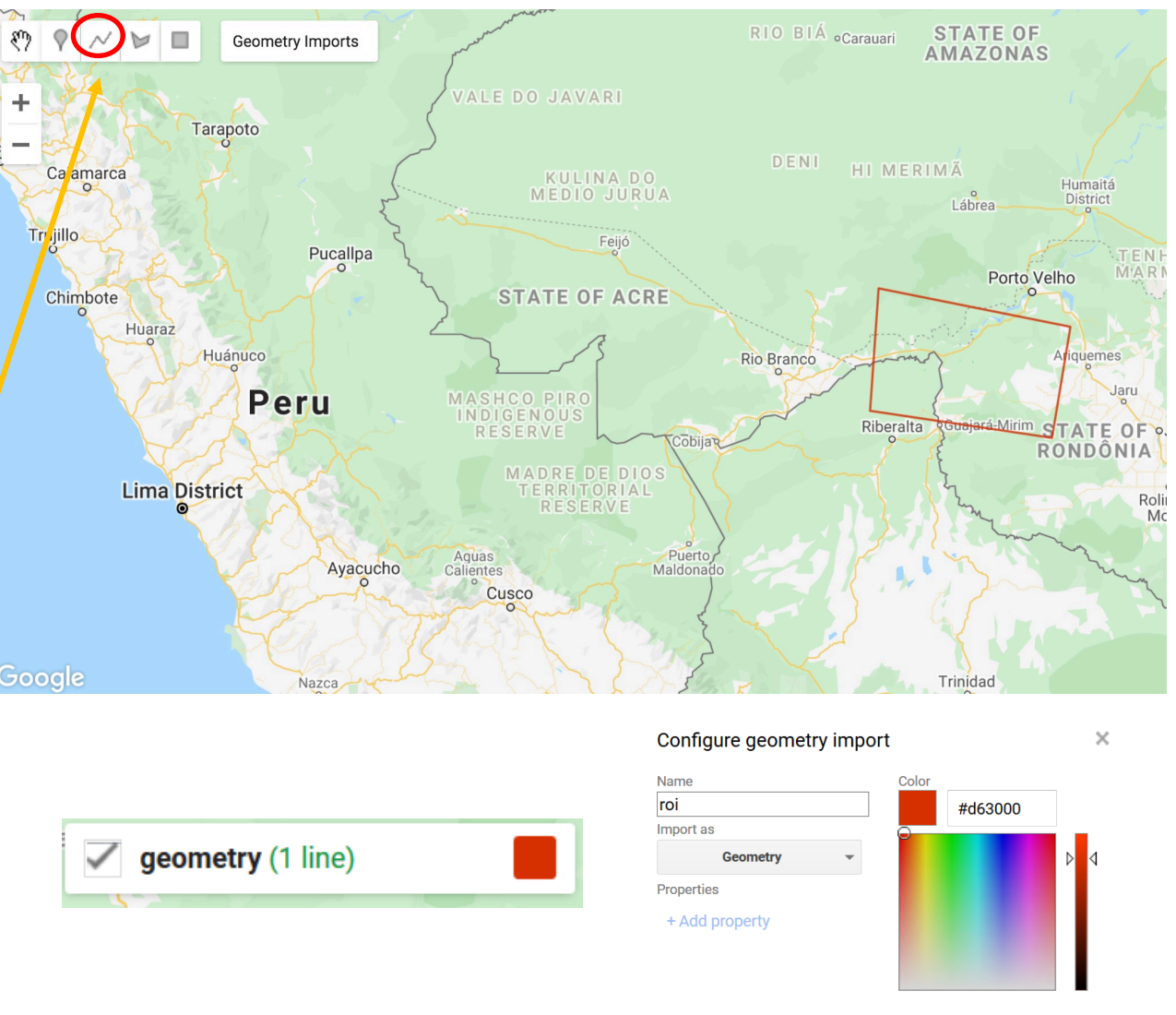

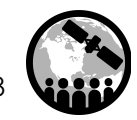

**9.** Cargue la base de datos de Sentinel-1 y el filtro para imágenes modo franja ancha interferométrico (Interferometric Wide Swath Mode o IW), Paso Descendente (Descending Pass), 10 metros de resolución y polarización VV. En el editor de scripts, agregue el siguiente código:

// Load Sentinel-1 C-band SAR Ground Range collection (log scale, VV, descending)

var collectionVV = ee.ImageCollection('COPERNICUS/S1\_GRD')

.filter(ee.Filter.eq('instrumentMode', 'IW'))

- .filter(ee.Filter.listContains('transmitterReceiverPolarisation', 'VV'))
- .filter(ee.Filter.eq('orbitProperties\_pass', 'DESCENDING'))
- .filterMetadata('resolution\_meters', 'equals' , 10)
- .filterBounds(roi)
- .select('VV');

print(collectionVV, 'Collection VV');

*\* Note que todas las imágenes Sentinel-1 en Google Earth Engine están en dB*

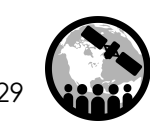

**10.** Repita el paso 9, pero esta vez filtre los datos para la polarización VH. Haga clic en Enter o Return para pasar a la línea 11 en el editor de código y agregue el siguiente código:

// Load Sentinel-1 C-band SAR Ground Range collection (log scale, VH, descending) var collectionVH = ee.ImageCollection('COPERNICUS/S1\_GRD') .filter(ee.Filter.eq('instrumentMode', 'IW')) .filter(ee.Filter.listContains('transmitterReceiverPolarisation', 'VH')) .filter(ee.Filter.eq('orbitProperties\_pass', 'DESCENDING')) .filterMetadata('resolution\_meters', 'equals' , 10) .filterBounds(roi) .select('VH'); print(collectionVH, 'Collection VH');

*\* Note que todas las imágenes Sentinel-1 en Google Earth Engine están en dB*

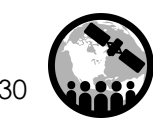

- **11.** Asegúrese que su script sea igual que la imagen a continuación
	- o Note que posiblemente necesite ingresar cada parte del código en una línea separada para indicar que son acciones.
- **12.** Haga clic en **Run** en el menú superior
	- o La ventana **Console** a la derecha muestra los resultados para VV (1014 imágenes) y VH (1000 imágenes)

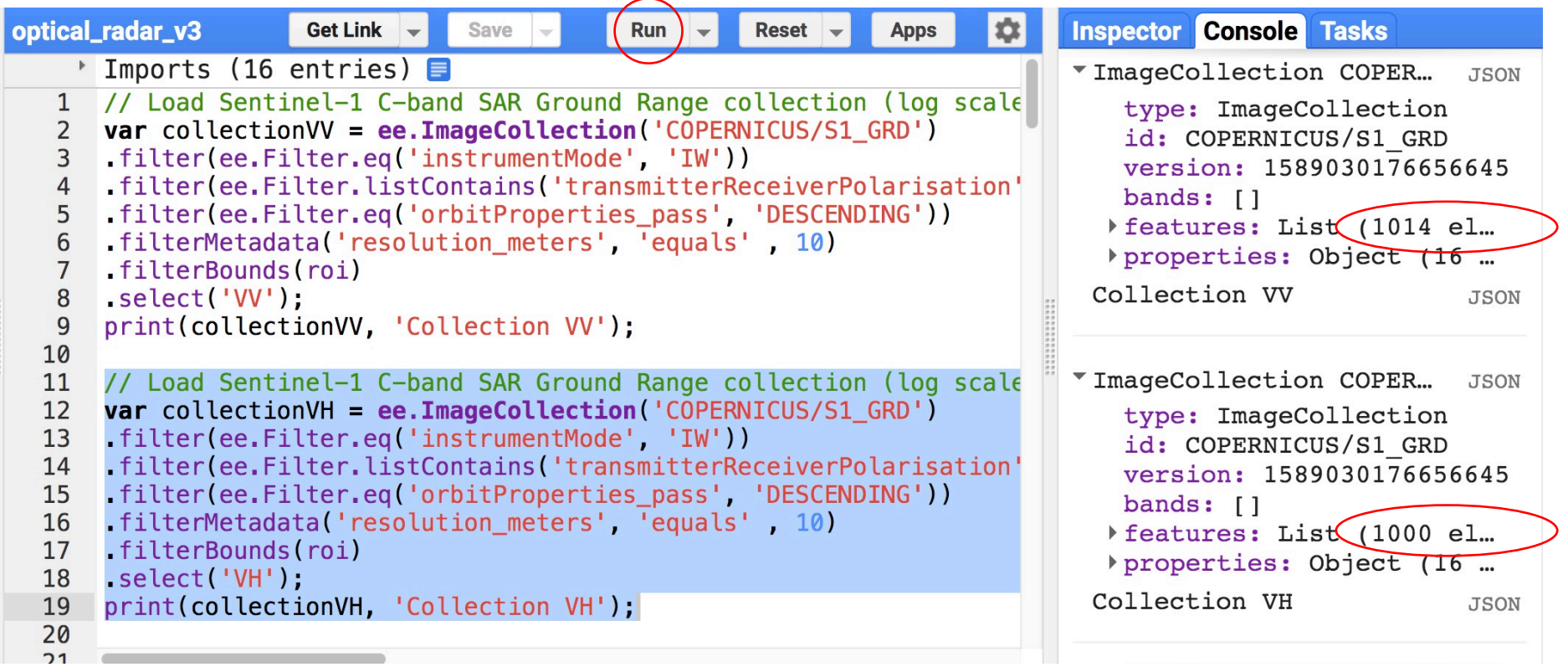

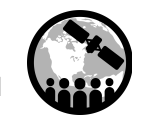

#### **Filtrar los Datos de Sentinel-1 por fecha**

**13.** Filtre por rango de fechas.

Haga clic en enter o return para pasar a la línea 21 en el editor de código y agregue el código a continuación:

> //Filter by date var SARVV = collectionVV.filterDate('2019-08-01', '2019-08-10').mosaic(); var SARVH = collectionVH.filterDate('2019-08-01', '2019-08-10').mosaic();

**14.** Haga clic en **Run** en el menú superior.

### **Agregar las Imágenes Filtradas a las Capas (Layers)**

#### **Agregue las imágenes filtradas al cuadro de capas "layers" para poder visualizarlas**

**15.** Agregue las imágenes VV y VH que se identificaron en el paso anterior a la barra de capas "layers" para poder visualizarlas.

Haga clic en enter o return para pasar a la línea 25 en el editor de código y agregue el código a continuación:

> // Add the SAR images to "layers" in order to display them Map.centerObject(roi, 7); Map.addLayer(SARVV, {min:-15,max:0}, 'SAR VV', 0); Map.addLayer(SARVH, {min:-25,max:0}, 'SAR VH', 0);

**16.** Haga clic en **Run** en el menú superior.

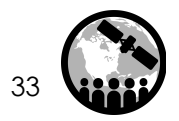

### **Crear una Función que Enmascara la Sombra y Nubes**

**17.** Esta función utiliza la banda de evaluación de calidad (Quality Assessment o QA) de Landsat 8 SR:

// Function to cloud mask from the pixel QA band of Landsat 8 SR data. function maskL8sr(image) {

// Bits 3 and 5 are cloud shadow and cloud, respectively.

var cloudShadowBitMask = 1 << 3;

var cloudsBitMask = 1 << 5;

// Get the pixel QA band.

var qa = image.select('pixel\_qa');

// Both flags should be set to zero, indicating clear conditions.

var mask = qa.bitwiseAnd(cloudShadowBitMask).eq(0)

.and(qa.bitwiseAnd(cloudsBitMask).eq(0));

// Return the masked image, scaled to reflectance, without the QA bands. return image.updateMask(mask).divide(10000)

.select("B[0-9]\*")

.copyProperties(image, ["system:time\_start"]);

}

### **Extraer Imágenes de la Colección de Landsat 8 y Calcular NDVI**

**18.** Extraiga las imágenes de la colección Landsat 8 Surface Reflectance (SR) Tier 1:

// Extract the images from the Landsat8 collection var collectionl8 = ee.ImageCollection('LANDSAT/LC08/C01/T1\_SR') .filterDate('2019-08-01', '2019-08-10') .filterBounds(roi) .map(maskL8sr);

**19.** Calcule el NDVI y agréguelo como banda extra al:

//Calculate NDVI and create an image that contains all Landsat 8 bands and NDVI var comp = collectionl8.mean(); var ndvi = comp.normalizedDifference(['B5', 'B4']).rename('NDVI'); var composite = ee.Image.cat(comp,ndvi);

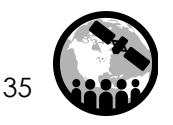

### **Agregar las Imágenes a "Layers"**

#### **Agregue las imágenes a "Layers" para poder visualizarlas**

**20.** Agregue las imágenes Landsat a la barra "layers" para luego visualizarlas. Haga clic en enter o return para pasar a la línea 57 en el editor de código y agregue el código a continuación:

// Add images to layers in order to display them Map.centerObject(roi, 7); Map.addLayer(composite, {bands: ['B4', 'B3', 'B2'], min: 0, max: 0.2}, 'Optical');

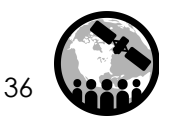

### **Aplicar un Filtro para Speckle (Moteado) a los Datos SAR y Visualizar las Imágenes**

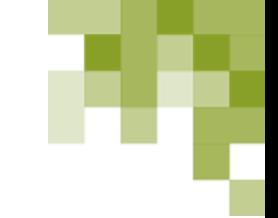

**21.** Aplique un filtro para speckle/moteado.

Haga clic en enter o return para pasar a la línea 60 en el editor de código y agregue el código a continuación:

//Apply filter to reduce speckle var SMOOTHING\_RADIUS = 50; var SARVV\_filtered = SARVV.focal\_mean(SMOOTHING\_RADIUS, 'circle', 'meters'); var SARVH\_filtered = SARVH.focal\_mean(SMOOTHING\_RADIUS, 'circle', 'meters');

**22.** Agregue las imágenes con el filtro para speckle a la barra "layers" y visualícelas.

//Display the SAR filtered images Map.addLayer(SARVV\_filtered, {min:-15,max:0}, 'SAR VV Filtered',0); Map.addLayer(SARVH\_filtered, {min:-25,max:0}, 'SAR VH Filtered',0);

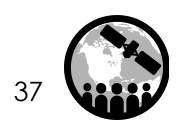

### **Seleccionar Datos de Entrenamiento**

**23**. El primer paso en la realización de una clasificación supervisada es recolectar datos de entrenamiento para "entrenar" el clasificador.

- Esto implica recopilar muestras representativas de retrodispersión para cada clase de cobertura terrestre de nuestro interés.
- Visualice la imagen VH de después y vaya al cuadro **Geometry Imports** al lado de las herramientas de dibujo geométrico y haga clic en **+ new layer**.
- Al lado de este, seleccione el icono para dibujar un polígono.
- Cada capa nueva representa una clase dentro de los datos de entrenamiento, por ejemplo **open\_water** (aguas abiertas).

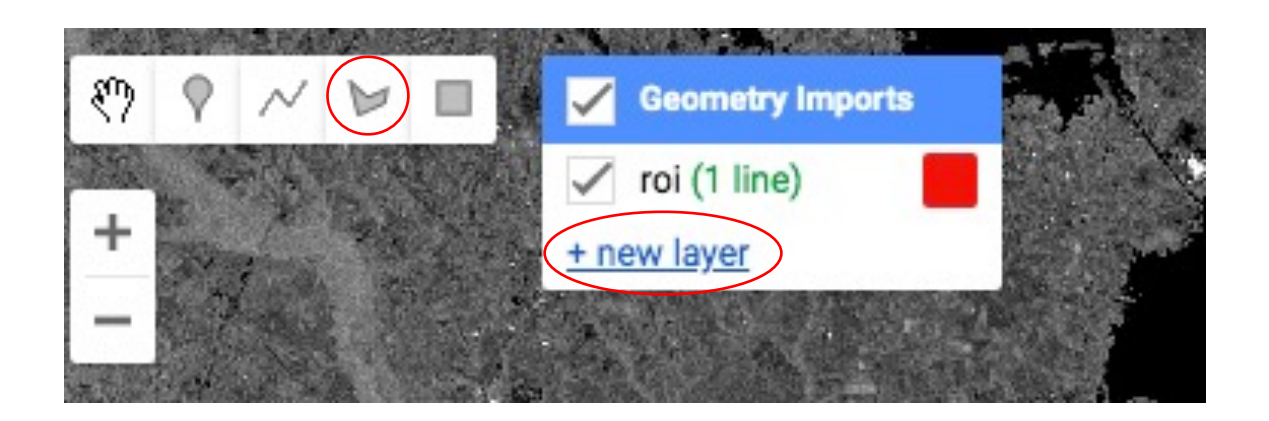

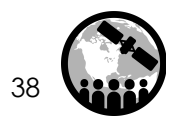

### **Seleccionar Datos de Entrenamiento**

**24**. Defina la primera capa nueva como **open\_water**.

**25**. Ubique áreas de aguas abiertas a lo largo del río en la nueva capa y haga clic para recolectarlas.

**26**. Recolecte una muestra representativa de polígonos y cambie el nombre (**Name**)

**27**. Configure el "open\_water geometry import" (engranaje, parte superior del script en la sección importación).

**<sup>28</sup>**. Haga clic en el icono del engranaje para configurarlo, cambie **Import as** de **Geometry** <sup>a</sup> **FeatureCollection**.

**<sup>29</sup>**. Use **Add property** landcover y asígnele un valor de 1. (Las clases posteriores serán 2, 3, 4 etc.). Cámbiele el color a azul, cuando termine haga clic en **OK**.

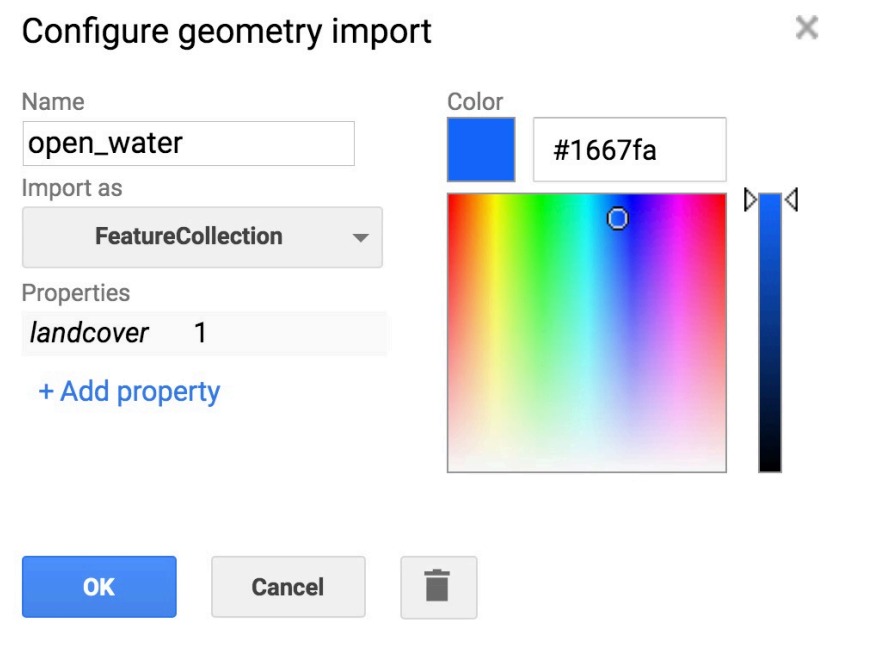

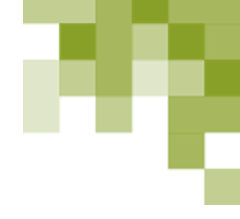

### **Combinar las Clases Definidas**

Identifique siete clases en total. El siguiente paso es combinarlas en una sola colección conocida como una FeatureCollection.

**30**. Ejecute la siguiente línea para combinar las geometrías en una sola FeatureCollection:

//Merge Feature Collections

var newfc =

open\_water.merge(bare\_fields).merge(vegetation1).merge(vegetation2) .merge(vegetation3).merge(vegetation4).merge(forest);

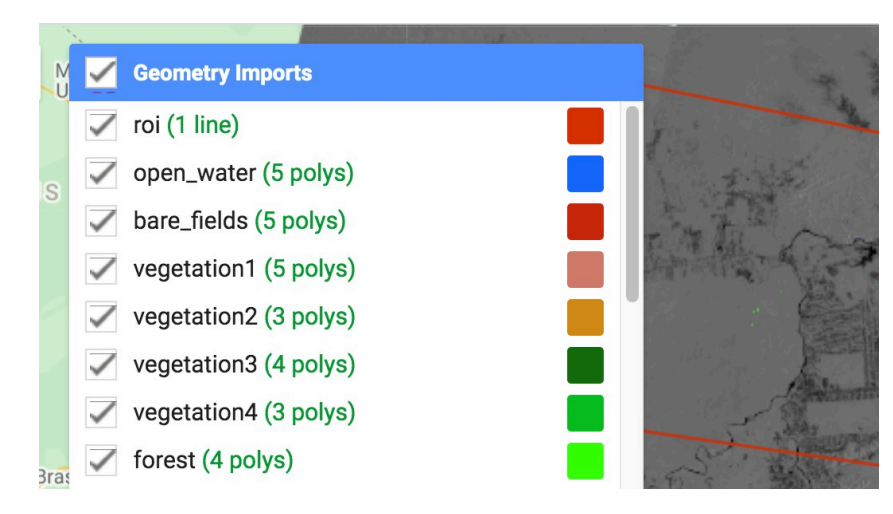

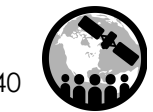

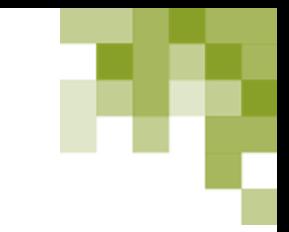

# **Clasifique la Imagen de SAR Solamente**

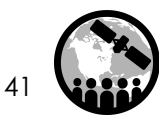

NASA's Applied Remote Sensing Training Program

### **Crear Datos de Entrenamiento de Sentinel-1**

Vamos a utilizar la FeatureCollection creada para extraer valores de retrodispersión para cada clase de cobertura terrestre identificada para la imagen Sentinel-1 a ser utilizada en la clasificación.

**31**. Los datos de entrenamiento se crean al superponer los puntos de entrenamiento en la imagen.

> //Define the SAR bands to train your data var final = ee.Image.cat(SARVV\_filtered,SARVH\_filtered); var bands = ['VH','VV']; var training = final.select(bands).sampleRegions({ collection: newfc, properties: ['landcover'], scale: 30 });

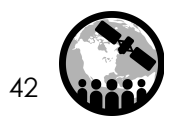

### **Entrenar el Clasificador**

**32**. Entrene el clasificador "Random Forest".

//Train the classifier var classifier = ee.Classifier.randomForest().train({ features: training, classProperty: 'landcover', inputProperties: bands });

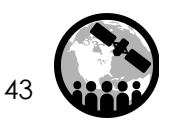

### **Ejecutar la Clasificación y Visualizar los Resultados**

**33**. Ejecute la clasificación aplicando el conocimiento de nuestras áreas de entrenamiento al resto de la imagen:

> //Run the Classification var classified = final.select(bands).classify(classifier);

**34**. Visualice los resultados utilizando la función de mapeo a continuación. Puede que necesite ajustar los colores, pero si es que se le han asignado colores y números a los datos de entrenamiento, el resultado se mostrará con las clases representadas por esos números y colores.

//Display the Classification Map.addLayer(classified, {min: 1, max: 7, palette: ['1667fa', 'c9270d', 'cf7b68', 'ee9a1c', '146d0e', '04bd23', '37fe05']}, 'SAR Classification');

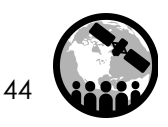

### **Exactitud de Clasificación**

**35**. Cree una matriz de confusión y calcule la exactitud de los resultados.

- Aquí solo estamos mirando la exactitud en el área de entrenamiento, la cual describe qué tan bien el clasificador logró etiquetar los datos de entrenamiento resustituidos correctamente.
- Para una verdadera exactitud de clasificación, necesitamos nuevos datos 'de prueba'.

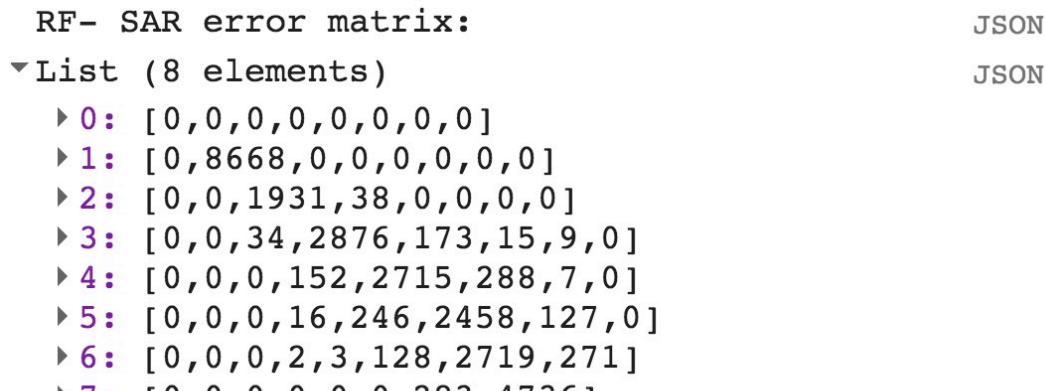

 $\triangleright$  7: [0,0,0,0,0,0,283,4736]

RF- SAR accuracy: 0.9357590966122961

// Create a confusion matrix representing resubstitution accuracy. print('RF- SAR error matrix: ', classifier.confusionMatrix()); print('RF- SAR accuracy: ', classifier.confusionMatrix().accuracy());

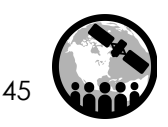

**JSON** 

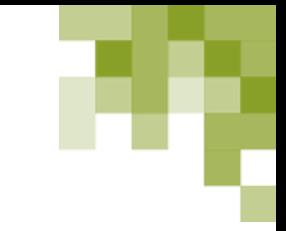

# **Clasifique la Imagen de Landsat Solamente**

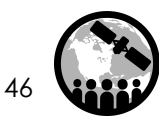

NASA's Applied Remote Sensing Training Program

### **Crear Datos de Entrenamiento de Landsat**

Utilizaremos la FeatureCollection que creamos para extraer valores de reflectancia para cada clase de cobertura terrestre identificada para la imagen Landsat 8 a ser utilizada en la clasificación.

**36**. Los datos de entrenamiento se crean al superponer los puntos de entrenamiento sobre la imagen.

```
//Define the Landsat bands to train your data
var bandsl8 = ['B1', 'B2', 'B3', 'B4', 'B5', 'B6', 'B7', 'B10', 'B11', 'NDVI' ];
//var bands8 = ['NDVI'];
var trainingl8 = composite.select(bandsl8).sampleRegions({
 collection: newfc,
 properties: ['landcover'],
 scale: 30
});
```
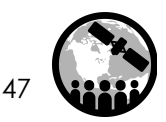

### **Entrenar el Clasificador**

**37**. Entrene al clasificador Random Forest.

//Train the classifier var classifierl8 = ee.Classifier.randomForest().train({ features: trainingl8, classProperty: 'landcover', inputProperties: bandsl8 });

### **Ejecutar la Clasificación y Visualizar los Resultados**

**38**. Ejecute la clasificación aplicando el conocimiento de nuestras áreas de entrenamiento al resto de la imagen:

//Run the Classification var classifiedl8 = composite.select(bandsl8).classify(classifierl8);

**39**. Visualice los resultados utilizando la función de mapeo a continuación. Puede que necesite ajustar los colores, pero si es que se le han asignado colores y números a los datos de entrenamiento, el resultado se mostrará con las clases representadas por esos números y colores.

//Display the Classification Map.addLayer(classifiedl8, {min: 1, max: 7, palette: ['1667fa', 'c9270d', 'cf7b68', 'ee9a1c', '146d0e', '04bd23', '37fe05']}, 'Optical Classification');

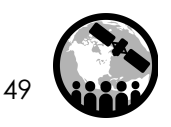

### **Exactitud de Clasificación**

**40**. Cree una matriz de confusión y calcule la exactitud de los resultados.

- Aquí solo estamos mirando la exactitud en el área de entrenamiento, la cual describe qué tan bien el clasificador logró etiquetar los datos de entrenamiento resustituidos correctamente.
- Para una verdadera exactitud de clasificación, necesitamos nuevos datos 'de prueba'.

RF-L8 error matrix: **JSON** \*List (8 elements) **JSON**  $\triangleright$  0: [0,0,0,0,0,0,0,0]  $\uparrow$  1: [0,8668,0,0,0,0,0,0]  $\triangleright$  2: [0,0,1945,1,7,4,12,0]  $\triangleright$  3: [0,0,1,3002,56,42,5,1]  $*4: [0, 0, 7, 52, 3000, 89, 14, 0]$  $\triangleright$  5: [0,0,2,49,84,2702,10,0]  $\triangleright$  6: [0,0,11,4,13,8,3087,0]  $\rightarrow$  7: [0,0,0,0,0,0,0,5019]

RF-L8 accuracy: 0.9830794049112744

// Create a confusion matrix representing resubstitution accuracy. print('RF-L8 error matrix: ', classifierl8.confusionMatrix()); print('RF-L8 accuracy: ', classifierl8.confusionMatrix().accuracy());

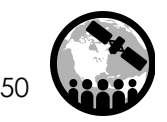

**JSON** 

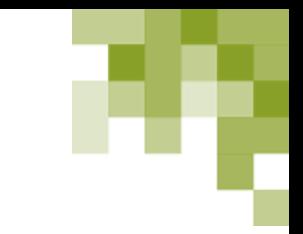

# **Clasificar Landsat y Sentinel-1**

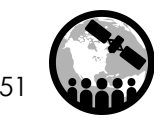

NASA's Applied Remote Sensing Training Program

### **Crear Datos de Entrenamiento de Landsat y Sentinel-1**

Vamos a usar la FeatureCollection que creamos para extraer valores de reflectancia, NDVI y retrodispersión para cada clase de cobertura terrestre identificada en las imágenes Landsat 8 y Sentinel-1 a ser utilizadas en la clasificación.

**41**. Los datos de entrenamiento se crean al superponer los puntos de entrenamiento sobre la imagen.

> //Define both optical and SAR to train your data var opt\_sar = ee.Image.cat(composite, SARVV\_filtered,SARVH\_filtered); var bands\_opt\_sar = ['VH','VV','B1', 'B2', 'B3', 'B4', 'B5', 'B6', 'B7', 'B10', 'B11', 'NDVI']; var training\_opt\_sar = opt\_sar.select(bands\_opt\_sar).sampleRegions({ collection: newfc, properties: ['landcover'], scale: 30 });

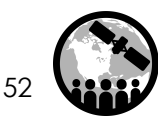

### **Entrenar el Clasificador**

**42**. Entrene al clasificador Random Forest.

//Train the classifier var classifier\_opt\_sar = ee.Classifier.randomForest().train({ features: training\_opt\_sar, classProperty: 'landcover', inputProperties: bands\_opt\_sar });

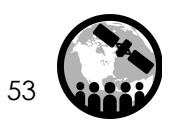

### **Ejecutar la Clasificación y Visualizar los Resultados**

**43**. Ejecute la clasificación aplicando el conocimiento de nuestras áreas de entrenamiento al resto de la imagen:

//Run the Classification var classifiedboth = opt\_sar.select(bands\_opt\_sar).classify(classifier\_opt\_sar);

**44**. Visualice los resultados utilizando la función de mapeo a continuación. Puede que necesite ajustar los colores, pero si es que se le han asignado colores y números a los datos de entrenamiento, el resultado se mostrará con las clases representadas por esos números y colores.

//Display the Classification Map.addLayer(classifiedboth, {min: 1, max: 7, palette: ['1667fa', 'c9270d', 'cf7b68', 'ee9a1c', '146d0e', '04bd23', '37fe05']}, 'Optical/SAR Classification');

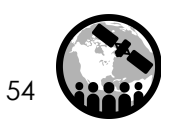

### **Exactitud de Clasificación**

**45**. Cree una matriz de confusión y calcule la exactitud de los resultados.

- Aquí solo estamos mirando la exactitud en el área de entrenamiento, la cual describe qué tan bien el clasificador logró etiquetar los datos de entrenamiento resustituidos correctamente.
- Para una verdadera exactitud de clasificación, necesitamos nuevos datos 'de prueba'.

```
RF-Opt/SAR error matrix:
                                                           JSON
▼List (8 elements)
                                                           JSON
   \triangleright 0: [0,0,0,0,0,0,0,0]
   \uparrow 1: [0,8668,0,0,0,0,0,0]
   \triangleright 2: [0,0,1950,19,0,0,0,0]
   \uparrow 3: [0,0,32,2952,112,5,4,2]
   \uparrow 4: [0,0,0,126,2782,253,1,0]
   \triangleright 5: [0,0,0,6,253,2510,78,0]
  \triangleright 6: [0,0,0,7,4,59,3023,30]
   \triangleright 7: [0,0,0,4,0,0,28,4987]
```
RF-Opt/SAR accuracy: 0.9633267610682918

**JSON** 

// Create a confusion matrix representing resubstitution accuracy. print('RF-Opt/SAR error matrix: ', classifier\_opt\_sar.confusionMatrix()); print('RF-Opt/SAR accuracy: ', classifier\_opt\_sar.confusionMatrix().accuracy());

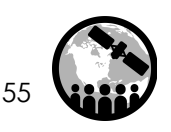

### **Resumen del Ejercicio**

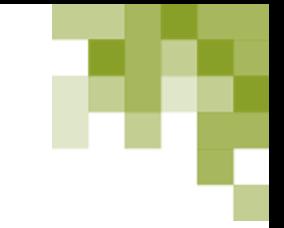

NASA's Applied Remote Sensing Training Program

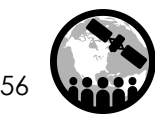

### **Contactos**

- Contactos en ARSET
	- Erika Podest: Erika.Podest@jpl.nasa.gov
	- Amber McCullum: AmberJean.Mccullum@nasa.gov
	- Juan Torres-Pérez: juan.l.torresperez@nasa.gov
- Preguntas Generales Acerca de ARSET
	- Ana Prados: aprados@umbc.edu
- Sitio Web de ARSET:
	- http://arset.gsfc.nasa.gov

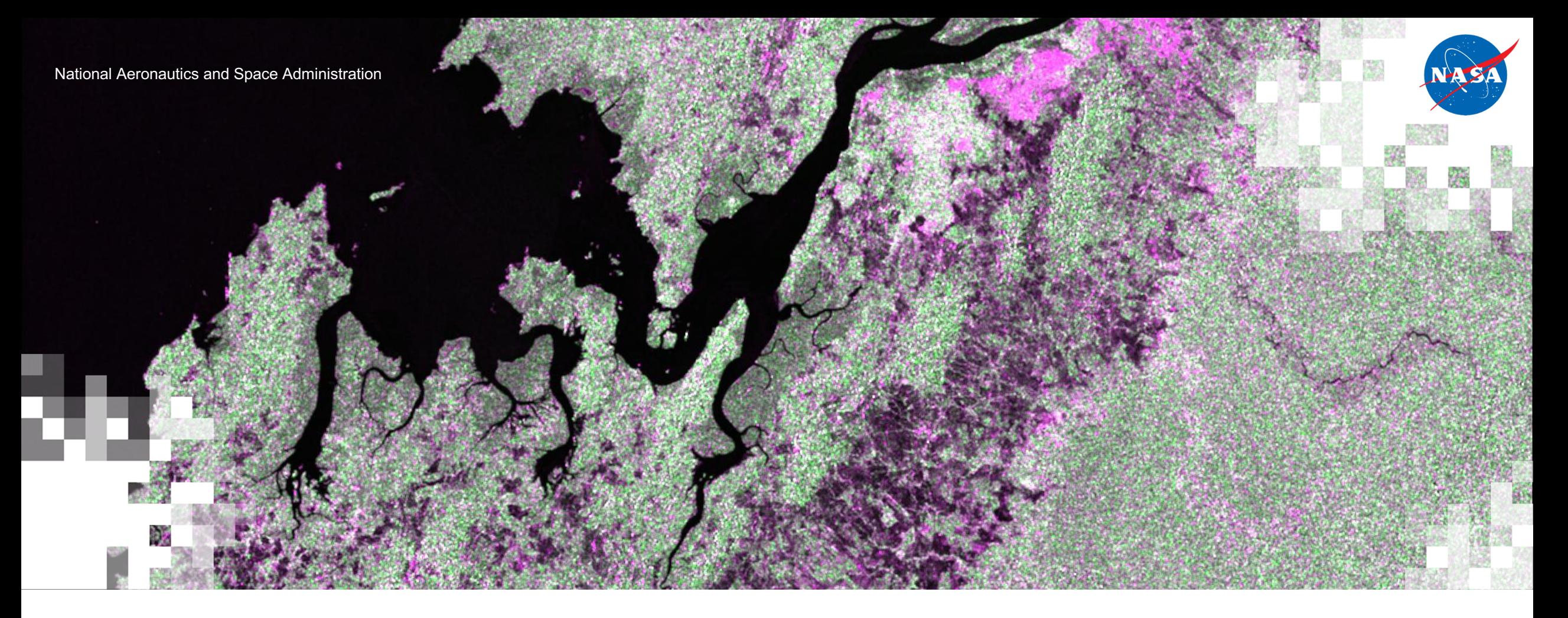

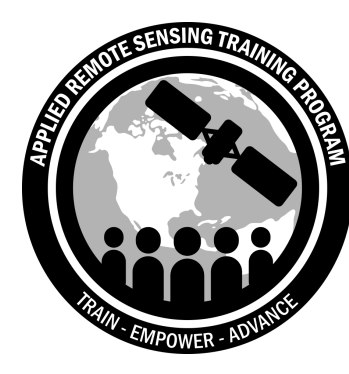

Próxima Sesión: Mapeo de Manglares

19 de Mayo de 2020

### **Preguntas**

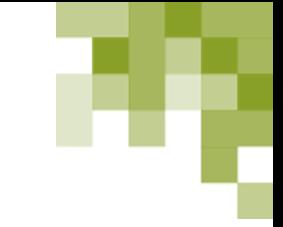

- Por favor escriban sus preguntas en el área provista.
- Al final de la capacitación colocaremos un documento completo con las preguntas y respuestasen la página web del curso.

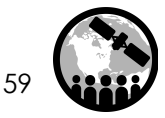

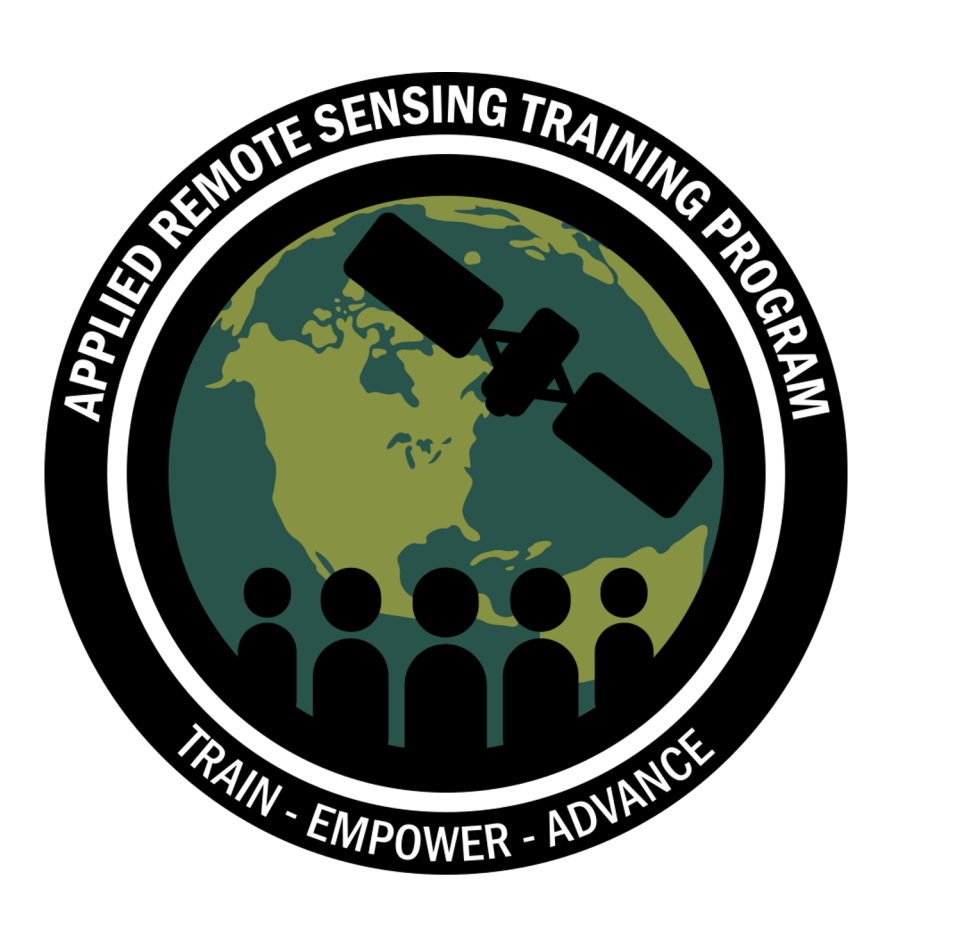

### **¡Muchas Gracias!**

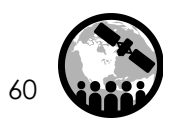

NASA's Applied Remote Sensing Training Program